# **OneCallAccess**

MISS DIG81

## EXTERNAL USER GUIDE

(دليل المستخدم الخارجي)

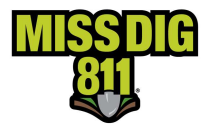

### **OneCallAccess**

يهدف هذا الكتيّب إلى تزويد مستخدمي برنامج OneCallAccess بتعليمات حول Actions Ticket) الأوامر والإيعازات المعنيّة بالتذاكر).

تتضمن المعلومات الواردة في هذا الكتيّب وصفاً لكل Action (أمر/إيعاز) و Procedures (كيفيّة تنفيذ الإجراء) في برنامج .OneCallAccess

## إخلاء المسؤولية

تحتوي هذه الوثيقة على معلومات خاصة وسرّية.

جميع البيانات التي يتمّ تقديمها إلى المستلم، تقدّم له استناداً إلى موافقته على عدم استخدام أي معلومات واردة في هذه الوثيقة أو الإفصاح سᘭاق تعاملاته التجارᗫة مع ᢝ ᡧ ᣚ ّ .MISS DIG 811 و PelicanCorp ᢻإ عنها

ويوافق مستلم هذه الوثيقة على إبلاغ كل موظف يعمل لديه في الوقت الحاضر والمستقبل وأصحاب العمل والشركاء الذين يشاهدون ᡧ تَّ تَّى تَّتَّبَّى مِنْ مَنْ يَجْمَعُ بِّنْ بِلَاسِعَةِ مِنْ مَسْرَتِهَا.<br>محتويات هذه الوثيقة أو مَنْ يكون له سبل الوصول إليها بطبيعة سرّيتها.

ويوافق المستلم على توجيه التعليمات لموظفيه بأنه يجب على كل موظف عدم الإفصاح عن أي معلومات متعلقة بهذه الوثيقة للآخرين إلآ بالقدر الذي تكون فيه هذه الأمور معروفة بشكل عام لعامة الجمهور وتكون متاحة لاستخدام الجمهور لها.

ويوافق المستلم أيضاً على نسخ أي مادة موجودة في هذه الوثيقة وتوزيعها أو يأذن للآخرين بنسخ أي مادة موجودة في هذه الوثيقة أو توزيعها دون الحصول على موافقة كتابية صربحة من PelicanCorp على ذلك.

تحتفظ PelicanCorp بجميع حقوق الاسم والملكية وحقوق الملكية الفكرية للمواد والعلامات التجارية الواردة هنا، بما في ذلك جميع الوثائق والملفّات والمواد التسويقيّة والوسائط المتعددة الداعمة

لا يوجد في هذا العرض ما يشكّل ترخيصاً للمستلم لاستخدام التكنولوجيا أو حقوق الملكية الفكرية التي تملكها PelicanCorp و/أو ᡧ .MISS DIG 811

بقبوله هذه الوثيقة، يوافق المستلم على الالتزام بالبيان المذكور أعلاه.

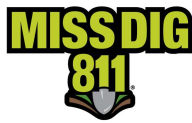

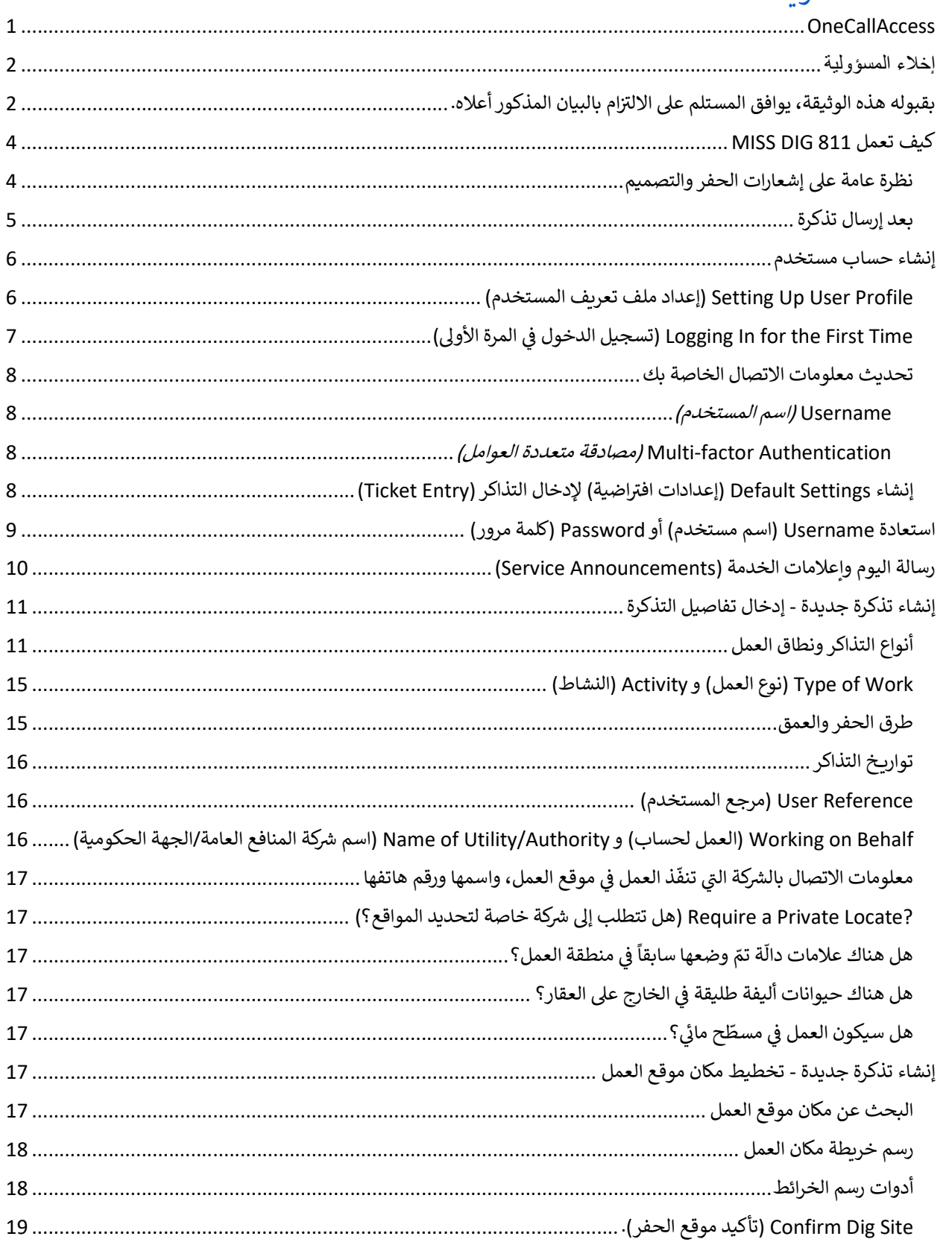

لائحة المحتويات

11

15 15

16 17

17

17

18 19

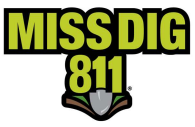

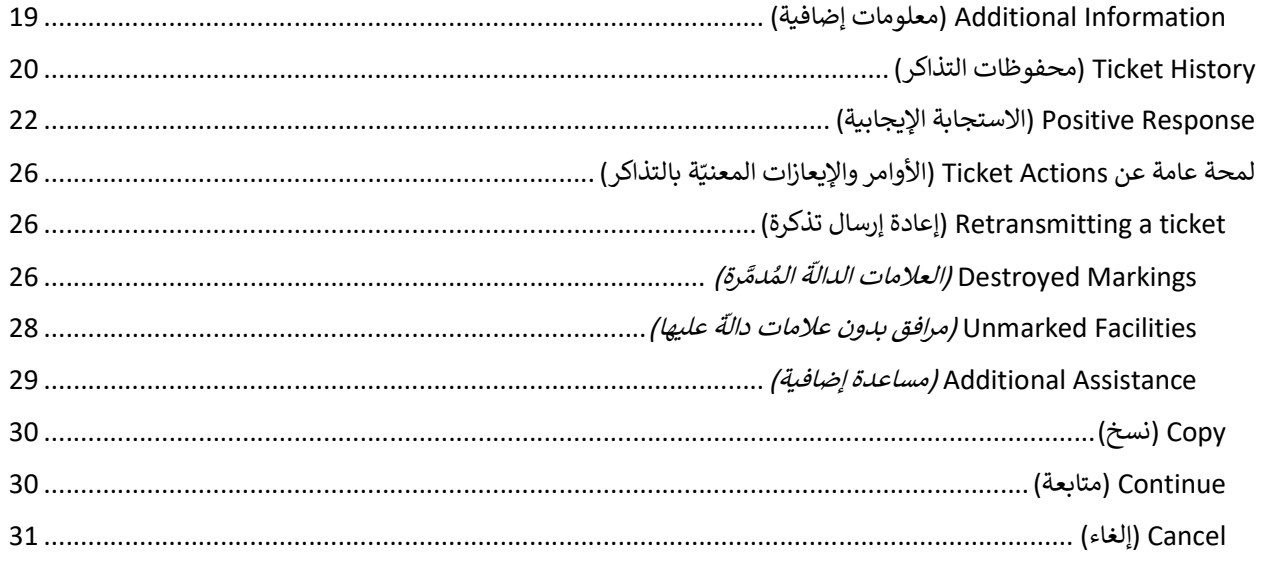

## كᘭف تعمل 811 DIG MISS

وضع القانون العام رقم 174 لسنة 2013 مبادئ توجيهية لحماية المرافق المتواجدة تحت الأرض قبل المباشرة بعمليات الحفر أو رتض مصنون عدم السام المستنب كان وسلام المستنب المستنب المستنب المستنب المستنب وسلامتها في المستنب المستنب المس<br>التفجير. يُعرف هذا القانون أيضاً باسم قانون MISS DIG للوقاية من الأضرار التي تلحق بالمرافق تحت الأرض وسلامتها Underground Facility Damage Prevention Safety Act). يمكن الاطلاع على القانون العام 174 بكامله على صفحة .<br>"About" (نبذة) على الموقع الإلكتروني لـ MISS DIG 811.

### نظرة عامة على إشعارات الحفر والتصميم

ر<br>يجوز تقديم إشعار حفر بين 3 أيام عمل و 14 يوماً تقويمياً قبل المباشرة بأعمال الحفر أو التفجير باستخدام برنامج OneCallAccess ᡨعبر الإنترنت أو عن طريق الاتصال بـ MISS DIG 811 Notification Center (مركز الإشعار لمنظومة MISS DIG 811) على الرقم .<br>811 أو 8117 -800-881. OneCallAccess مُتاح في موقع MISSDIG811.ORG. يحتوي إشعار الحفر على معلومات عن موقع ᢝ ᣎᡨ يتمّ الحفر ال ᢝ ᣎᡨ المنطقة ال ᢝ <sup>ᡧ</sup> ᣚ المرافق ᣢᢝ ّ ᣟᢝ أو مشغ ᣢᢝ سᚏتمّ إرسالها إᣠ الأعضاء مال ّ ᣟᢝ أو مشغ طلب من مال ُ الحفر أو التفجᣂᢕفيها. ᘌ 。<br>。 المرافق الاستجابة لإشعار الحفر من خلال توفير معلومات عن المرافق حتى يتمكّن اتخاذ قرارات مستنيرة بشأن الحفر.

֦֧֦֧֦֧<u>֓</u> وعندما يلزم الأمر إلى معلومات عن المرافق لأغراض تخطيط مشروع ما، قد يتمّ إكمال تقديم إشعار التصميم. يُفرض تقديم إشعار حفر ر عبد العرار التراري التصميم التصريحي والتراس للمسير التي التصميم المنصر المنصر المستمر المستحدة التصميم والحفر<br>قبل البدء بأعمال الحفر، حتى ولو تمّ تقديم إشعار تصميم. تُستخدم نفس المنصّة لتقديم إشعارات التصميم والحفر.

قبل إرسال إشعار حفر أو تصميم، يجب إنشاء حساب مستخدم (User Account) في OneCallAccess (التي تُعرف باسمها ᡧ المختصر OCA). ينبغي على كل شخص يستخدم برنامج OneCallAccess إنشاء حساب خاص به. يمكن الوصول إلى حسابات OCA .m= عصر العنام العنوان العنوان التالي: MISSDIG811.ORG إستفتاح السبب على المستخدمين أيضاً مراجعة ملفّاتهم<br>بالذهاب إلى موقع MISS DIG 811 الإلكتروني على العنوان التالي: MISSDIG811.ORG. يمكن للمستخدمين أيضاً مراجعة ملفّاتهم الشخصية (Profile) وطلباتهم وتسيير شؤونها في OneCallAccess. ᡧ

#### ᠓<u>معلومات مهمة بشأن المضلّع (Polygon) وغيرها من المعلومات التي يتمّ جمعها على التذكرة.</u> ֦֧֦֧֦֧֦֧<u>֓</u>

.<br>يمثّل المضلّع (المضلعات) المُرسل على تذاكر MISS DIG 811 الفقرة (b) من البند (2) من القسم الخامس (5) من القانون العام ُ.<br>174 الصادر في عام 2013 "وصف المنطقة التي يُقترح إجراء التفجير أو الحفر فيها، بما في ذلك عنوان الشارع ووصف العقار". ᡧ

يقوم الحفّارون الذين يقدّمون إشعاراً للحفر إلى MISS DIG 811 بالإبلاغ عن منطقة الحفر التي يريدون الحفر فيها إمّا عن طريق إنشاء يتو المحترري التين يتعالى إستار بتحترين 11 كل 115 كان 115 بهتر على التحت الحضر التي يريارت الحضر بيها إله عن ط<br>مضلع لمكان منطقة الحفر أو إعلام ممثّل MISS DIG 811 بمكان منطقة الحفر ويقوم ذلك الممثل بإكمال إنشاء المضلّع. يت .<br>آ ֦֧֦֧֦֧֦֧֦֧֦֧֖֖֖֖֖֖֖֪֚֚֚֚֚֚֚֝֝֬֝֟֓֟֓֝֬֝֬֝֓֬֝֬֝֓֟֓֬֝֬֓֓֬֝֓֬֝֓֬ عصب على تذكرة MISS DIG 311 إلى مالكي المرافق. يعكس المضلّع المنطقة التي حدّدها الحفّار لـ MISS DIG 811 كمنطقة حفر ֦֧֦֧֦֧֦֧֦֧֦֧֦֧֦֧֦֧֦֧֦֧֦֧֦֧֜**֦** ֦֧֦֧֦֧֦֧֦֧֦֧֦֧֝

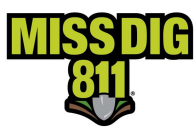

᠓أو تفجير ليتمّ تحديدها ووضع علامات دالّة [على أي مرافق تحت الأرض متواجدة فيها]. Positive Responses (الاستجابات ... الرّ حجبور عيسا حصومت رّر على حرّمت حسّ [حتى أي مرّحى حسّ الرّر ص من الله عنه عنهم الله عنه عنه<br>الإيجابية) التي يتمّ تقديمها هي للمنطقة بأكملها التي يغطّيها المضلّع المرتبط بالتذكرة.

يتمّ أيضاً جمع Address Information (معلومات العنوان) وتوفيرها في بطاقة الحفر. يتحمّل مالكو و/أو مشغّلو المرافق مسؤولية ة لو ّ تحدᘌد المنطقة ᗷᜓل دق ضع علامات عليها ة ᠓ دال ا عن طᗫᖁق تحدᘌد موقع العقار ᗷᜓامله عᣢ مرافقهم استجاᗷة لتذكرة الحفر، إم ֦֧<u>֚֓</u> .<br>آ حدث المذكور عنوانه على تذكرة الحفر، أو منطقة المضلّع التي يحدّدها الحفّار فقط.<br>المذكور عنوانه على تذكرة الحفر، أو منطقة المضلّع التي يحدّدها الحفّار فقط. ֦֧֦֧֡֡֡<u>֦</u>

Additional Information (المعلومات الإضافية) المذكورة على التذكرة مثل الملاحظات وخط الطول وخط العرض موجودة .<br>┇ mannonn nuonnahon (التحكومات الإسلامية المتحورة على المحلّ المعلومات الإضافية محلّ المنطقة التي يمثّلها العنوان<br>لمساعدة محددو مواقع المرافق على فهم المضلّع، ومع ذلك، لا تحلّ هذه المعلومات الإضافية محلّ المنطقة التي يمثّله عسف عقد متعصور موسى ..<br>والمضلّع أو تقوم بتغييرها.

### ᗷعد إرسال تذكرة

֧<u>֚</u> عند تقديم إشعار حفر أو تصميم إلى MISS DIG 811، يتمّ إنشاء تذكرة برقم فريد لها. يجب على مالكي المرافق الاستجابة على تذكرة د عصر التضميم بحلول تاريخ حصف عصف مستقدم المستقدم التفكرة. تحتم التفكرة. يمكن الاطّلاع على التذاكر وتسيير شؤونها عن<br>الحفر أو التصميم بحلول تاريخ ووقت البدء القانوني للعمل كما هو محدّد على التذكرة. يمكن الاطّلاع على التذاك ᡧ طريق تسجيل الدخول إلى OneCallAccess.

يجب استيفاء المتطلبات التالية قبل بدء الحفر.

- 1. حلول تاريخ ووقت البدء القانوني للعمل. يُطلب من مالكي أو مشغّلي المرافق الاستجابة لطلب بحلول تاريخ ووقت البدء ᠓رت ري ري ري ري<br>القانوني للعمل. يحظّر قانون الولاية الحفر قبل تاريخ البدء القانوني للعمل، حتى لو استجاب جميع مالكي أو مشغّلي المرافق ᡧ للتذكرة.
- 2. استجاب مالكو أو مشغّلو المرافق بأن الحفر آمن. يجب على مالكي أو مشغّلي المرافق الاستجابة على التذكرة بحلول تاريخ .<br>و/أو وقت البدء القانوني للعمل.
- .<br>a. إذا كانت الاستجابة غير واضحة، فيجب الاتصال بمالك أو مشغّل المرفق قبل الحفر. لعرض معلومات الاتصال .<br>الخاصة بمالكي المرافق، يجب تنزيل Job Pack (حزمة مهام العمل) بالنقر على Download (تنزيل) الموجود في ᡧ ᡧ أعلى الجانب الأيمن من صفحة Positive Response (الاستجابة الإيجابية).
	- . في مجتب تحيين من حصت عدد المرافق المنابع المرافق المرافقية المرافق تحت الأرض]<br>b. إذا لم يستجيب مالك المرفق أو لم يقم بعد بإكمال وضع العلامات الدالّة [على تواجد المرافق تحت الأرض] بحلول تاريخ ووقت استحقاق الاستجابة، فيجب إعادة إرسال التذكرة بشأن Unmarked Facility (المرفق .<br>. الذي لا توجد علامات دالّة عليه).
- .<br>3. تشير الظروف الميدانية إلى أن الحفر آمن. إذا بدت الظروف غير آمنة أو إذا كانت الاستجابة التي نشرها مالك أو مشغّل يّن من تحت<br>المرفق لا تتطابق مع الظروف الميدانية، فلا تحفر حتى يتمّ حلّ المشكلة. ينبغي إعادة إرسال التذكرة في حالة وجود أيّ الظروف التالية، كما تمّت إعادة صياغته من البند 9 من القسم الخامس من القانون العام 174.
	- ᢝ a. عᣢ وجود مرفق ᗷدون علامات مرئᘭة دلᘭل مرᣍ ة دال عᣢ وجوده. .<br>.
		- b. عدم استجاᗷة إᘌجابᘭة أو لا تكون الاستجاᗷة افᘭة.
	- ت.<br>c. استجابة إيجابية من مالك أو مشغّل المرفق يشير إلى وجود مرفق بدون علامات مرئية دالّة على تواجده. ᠓

تمّ اعتماد نظام رمز اللون الموحّد (Uniform Color Code System) التالي على الصعيد الوطني من قبل جمعية الأشغال العامة :<br>i الأمريكية (American Public Works Association - APWA) لوضع العلامات الدالّة على المرافق المتواجدة تحت الأرض. ر بي المرافق بالموقع الموقع المستخدمة التقريب المستخدمة التي تصرف المرافق الموقع التي تصرف المستخدمة التي تصدر<br>سيقوم مالكو أو مشغّلو المرافق بتحديد الموقع التقريبي باستخدام الأوتاد أو الأعلام أو الطلاء أو أي مادة أخرى منا

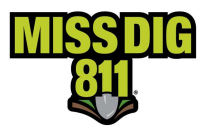

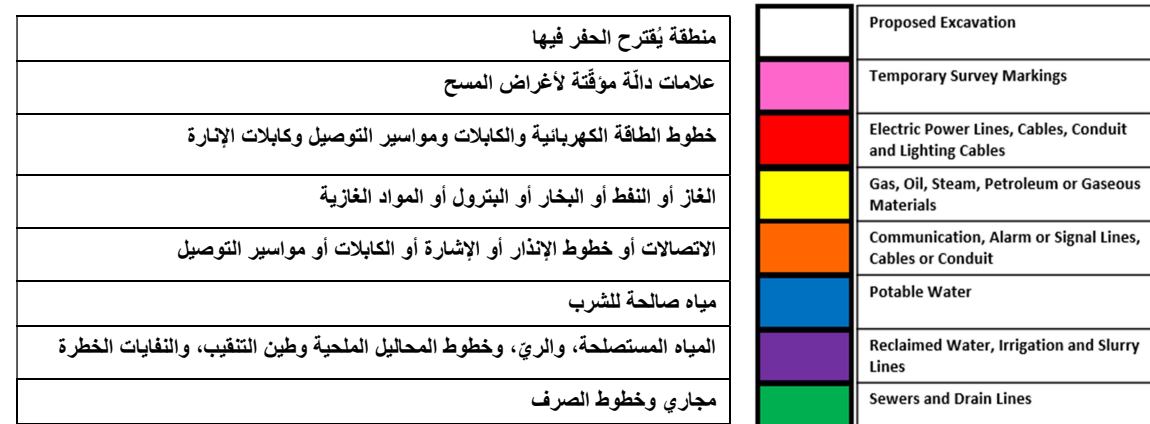

ᢝ ة عند الانتهاء من مهام عملك ᗷعد التحقق من عدم وجود مهام عمل أخرى ᣚ <sup>ᡧ</sup> ᘌجوز إزالة العلامات الدال المنطقة ᘻستخدم نفس هذه .<br>. يبور <sub>إرا</sub>ب معرد<br>العلامات الدالّة.

## إᙏشاء حساب مستخدم

يجب أن يتمّ إنشاء حساب مستخدم جديد قبل تقديم التذكرة الأولى. لإنشاء حساب مستخدم جديد، يجب الذهاب إلى الموقع .<br>الإلكتروني MISSDIG811.ORG والنقر على Submit Locate Request (إرسال طلب تحديد موقع).

### Profile User Up Setting) إعداد ملف تعᗫᖁف المستخدم)

ستظهر صفحة تسجيل الدخول. أنقر على Sign Up Here *(التسجيل هنا)* 

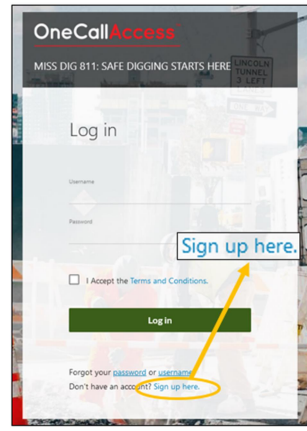

.<br>أدخل Customer Details (تفاصيل العميل) بما فيها معلومات الاتصال بالشركة.

يتمّ سرد أسماء الشركات بالترتيب الأبجدي. ابدأ في كتابة اسم شركتك حتى يظهر. إذا لم يكن اسم شركتك مُدرجاً في القائمة، فاختر - Not .<br>Listed- (غیر مُدرج). إذا اخترت -Not Listed- (غیر مُدرج)، فستتواصل معك MISS DIG 811 لإضافة اسم شركتك إلى القائمة. ُ

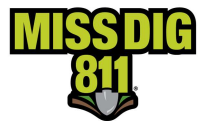

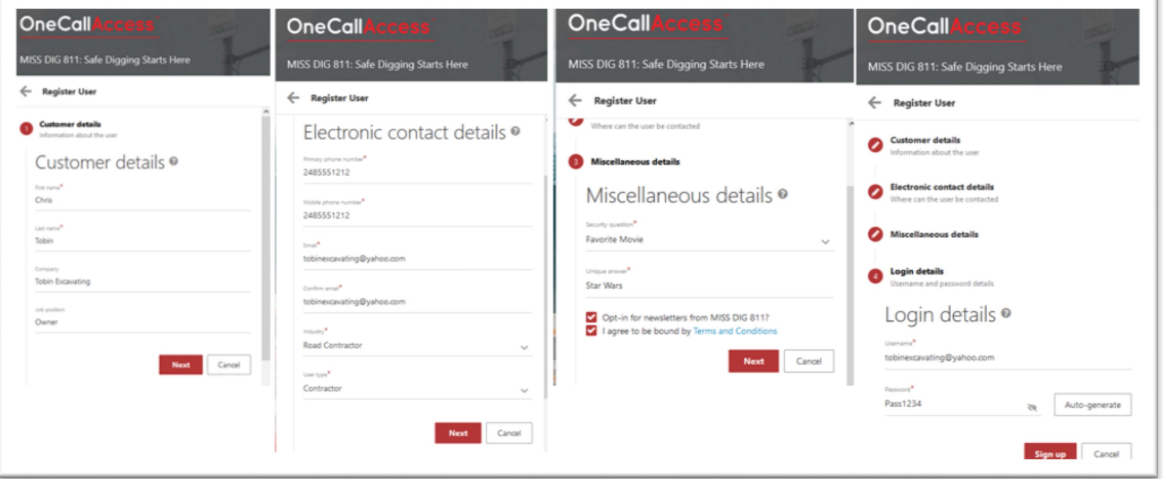

بمجرّد إنشاء الحساب، سيتمّ إرسال بريد إلكتروني يحتوي على رابط إلكتروني لكي يتمّ التحقق من صحة عنوان بريدك الإلكتروني. ֦֧<u>֓</u> .<br>سيسمح التحقق من صحة البريد الإلكتروني بإرسال تأكيدات التذاكر بالبريد الإلكتروني إلى المستخدم الجديد وإنشاء التذاكر باستخدام الحساب. ᘌمكن . ᢝ ᡧ ᣍو <sup>د</sup> التحقق من صحة الᗫᣂᢔد الإلᣂ <sup>ᡨ</sup> للمستخدم الجدᘌد ᘻسجᘭل الدخول إᣠ حساᗷه ᗷمجرّ

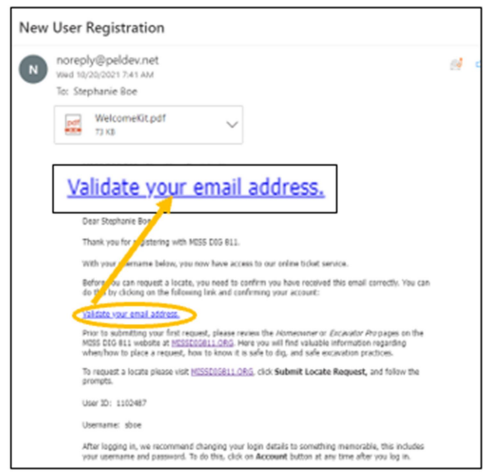

#### لتسجيل الدخول في المرة الأولى Logging In for the First Time ᡧ

عند تسجيل الدخول، ستظهر HOME Page (الصفحة الرئيسية) التي تُعرف أيضاً بـ Dashboard (لوحة المعلومات). من لوحة ֦֧֡֡֡֡<u>֚</u> المعلومات، يمكن عرض إحصائيات التذاكر ومحفوظاتها السابقة، ويمكن تحديث معلومات الاتصال، وتعبئة حقول معيّنة من التذكرة ستعتودت عسائل عرض إسترات مستحرك على المستخدم من المعلومات على كل تذكرة. قد ترسل MISS DIG 811 رسائل أو إعلامات الخدمة<br>مسبّقاً لتوفير الوقت على المستخدم من إدخال نفس المعلومات على كل تذكرة. قد ترسل MISS DIG 811 رسائل أو إعل . سبب مو ير بوت عي السفحة التي يات عن عش الصفودت عي عن تحتربا عد ترتين 211 كان 11.50 رسمي المستخدم.<br>(Service Announcements) إلى المستخدمين. سيشير النظام إلى وجود رسالة جديدة. ومن الصفحة الرئيسية، يمكن الوصول أيضاً إلى Positive Response (الاستجابة الإيجابية)، وهو برنامج التحقق من حالة سير التذكرة.

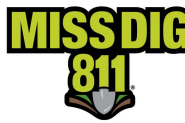

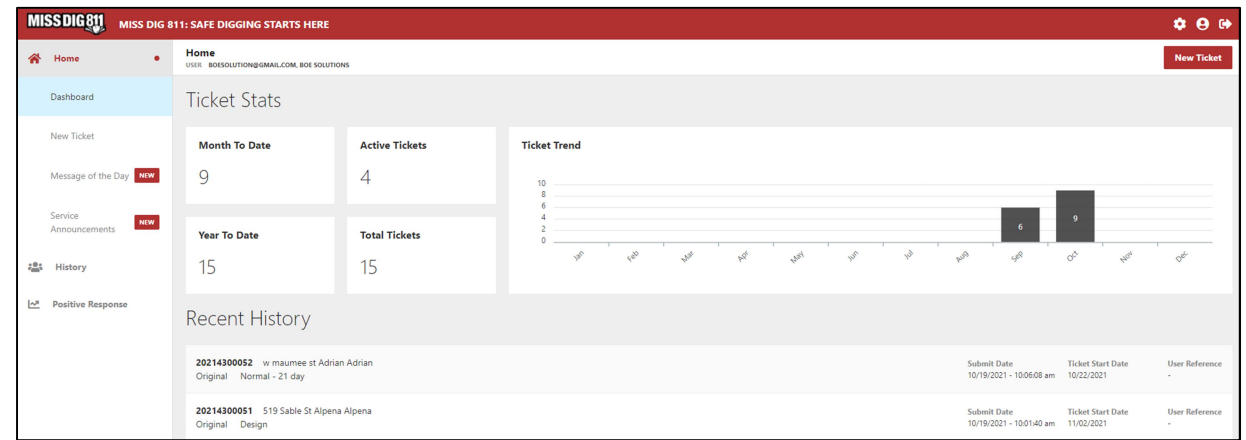

### تحديث معلومات الاتصال الخاصة بك

.<br>يمكن تحديث معلومات الاتصال من خلال النقر على أيقونة User Profile *(ملف تعريف المستخدم)* الموجودة في أعلى الجانب .<br>الأيمن من الصفحة الرئيسية. قم بتغيير المعلومات التي يتوجّب تحديثها في الحقول المتواجدة فيها ثم أنقر على Save *(حفظ)* للاحتفاظ بالتغييرات.

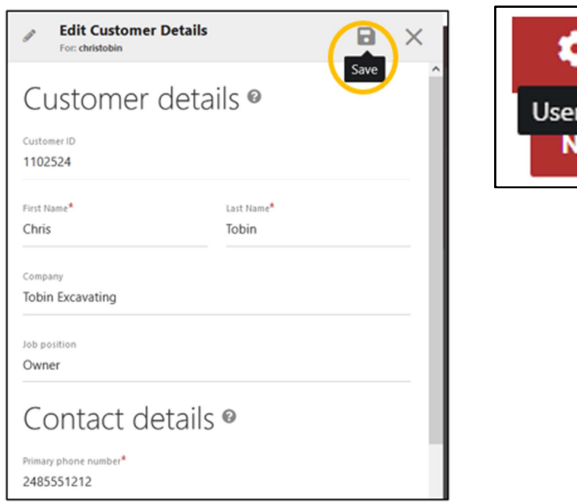

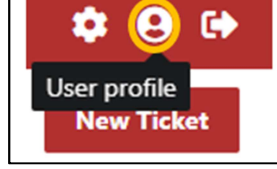

### Username) اسم المستخدم)

لا يجوز تغيير أسماء المستخدمين. إذا يلزم الأمر وضع اسم مستخدم جديد، فيجب إنشاء حساب جديد لذلك المستخدم.

### Authentication factor-Multi) مصادقة متعددة العوامل)

ّلم يتمّ إعداد النظام في الوقت الحاضر لإجراء مصادقة متعددة العوامل. Default Setting (الإعداد الافتراضي) غير نشط ᡧ رت النظام التي ترتف كل المن المن النظام من النظام المن العامل المن المناسب المن المناسب الذخول.<br>(INACTIVE). أحرص على عدم تغيير هذا الإعداد في الوقت الحاضر وإلاّ سيمنعك النظام من تسجيل الدخول.

## إعدادات افتراضية) لإدخال التذاكر (Ticket Entry) (إعدادات افتراضية)

ء<br>إذا تكرر تنفيذ نفس نوع العمل على نحو منتظم، فيجوز القيام مسبّقاً بتعيين إجابات افتراضية على بعض الأسئلة المطروحة في إدخال ᡨ.<br>التذاكر. ويمكن تعديل هذه الإجابات الافتراضية عند إيداع التذكرة. أنقر على أيقونة Settings *الإعدادات)* الموجودة في أعلى الجانب الأيمن لشاشة إدخال التذكرة، وأدخل البيانات في الحقول المناسبة ثم أنقر على Save *(حفظ)*. ᡧ

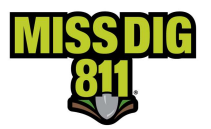

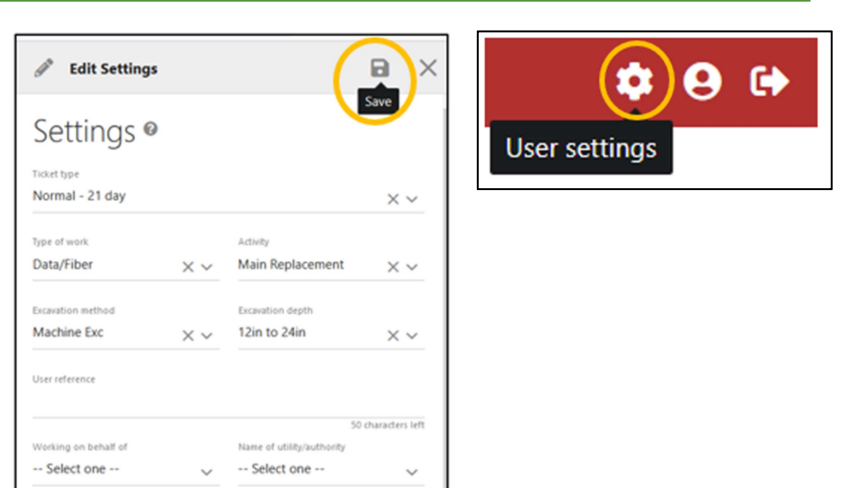

## استعادة Username) اسم مستخدم) أو Password) لمة مرور)

لاسترداد اسم مستخدم أو استرداد (إعادة تعيين) كلمة المرور الخاصة بك، يجب الذهاب إلى موقع MISS DIG 811 الإلكتروني على .<br>العنوان التالي: MISSDIG811.ORG والنقر على Submit Locate Request *إرسال طلب تحديد موقع)*. في أسفل مربع تسجيل الدخول (Log-in)، يجب النقر على Password أو Username. لاسترداد كلمة مرور، يلزم وجود اسم المستخدم. لاسترداد اسم ر مستخدم، ياد مستخدم، والسابق.<br>المستخدم، يلزم وجود عنوان بريد إلكتروني.

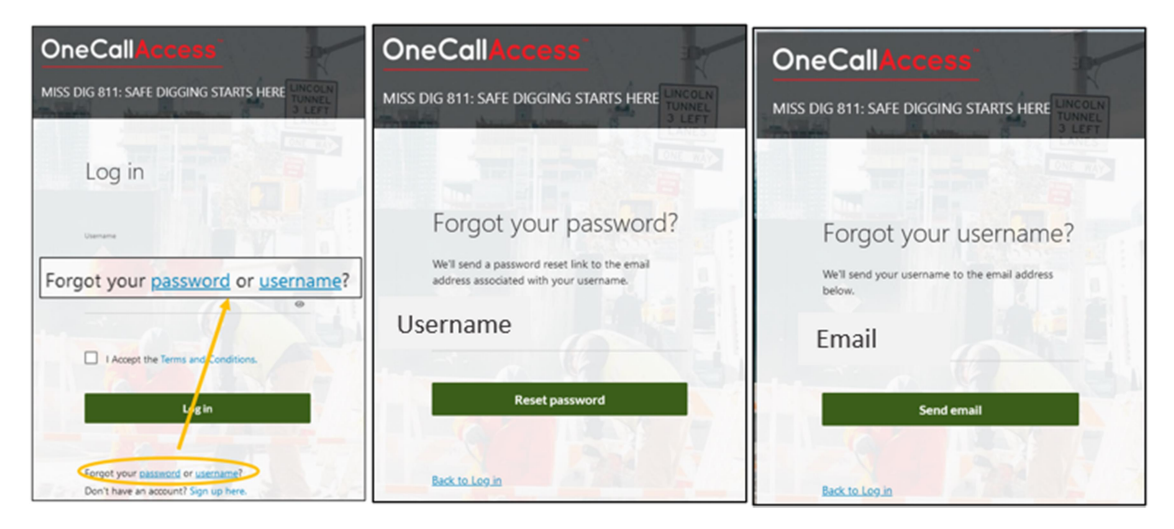

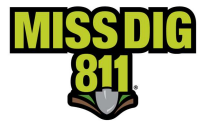

֦֧֦֧֦֧<u>֓</u> Resetting Password (إعادة تعيين كلمة المرور) - يتمّ إرسال بريد إلكتروني يُطلب فيه من المستخدم النقر على رابط إلكتروني، ۔<br>آ للسماح لتحديث كلمة المرور. **يمكنك أيضاً تغيير كلمة المرور من User Profile (ملف تعريف المستخدم) على الصفحة الرئيسية** لـ OCA.

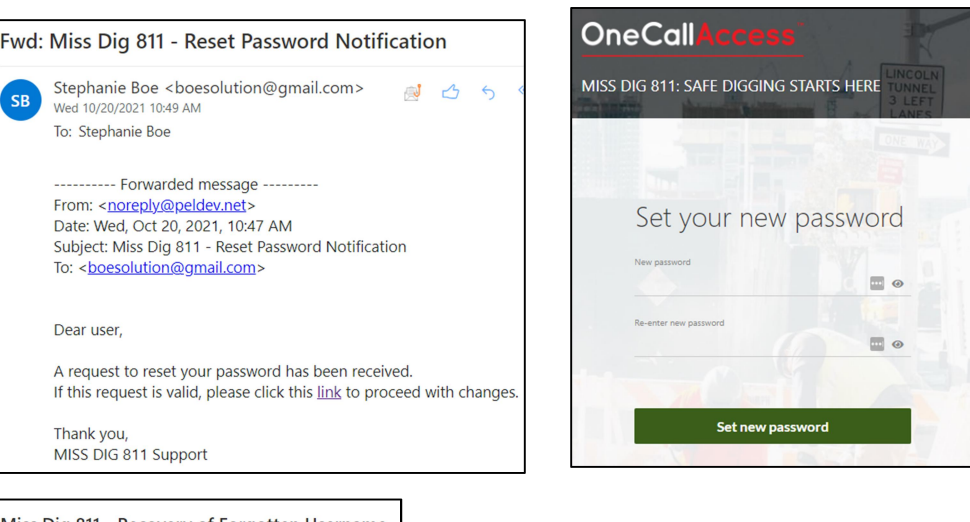

֦֧֦֧֦֧<u>֓</u> Resetting Password (إعادة تعيين كلمة المرور) - يتمّ إرسال بربد إلكتروني مع ستمبر.<br>الحسابات المرتبطة بعنوان البريد الإلكتروني الذي يتمّ إدخاله. ֦֧֦֧֦֧֦֧֦֧֦֧֦֧ׅ֧֜֓֓<u>֓</u>

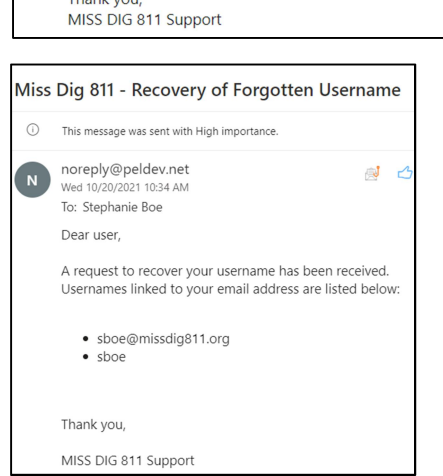

## رسالة اليوم وإعلامات الخدمة (Service Announcements)

MISS DIG 811 ستقوم ᠓ بឝرسال معلومات متعل ᠍ أحᘭانا . قة بها أو إرسال رسائل ᚽشأن النظام. اᗷحث عن الرسائل "الجدᘌدة" يومᘭا.<br>آ

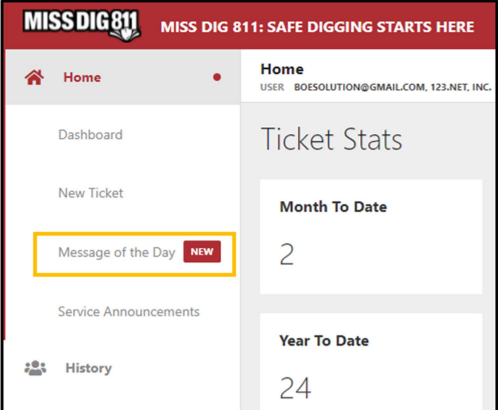

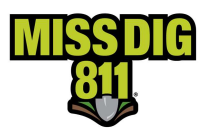

## إᙏشاء تذكرة جدᘌدة - إدخال تفاصᘭل التذكرة

لإنشاء تذكرة جديدة بشأن حفر أو تفجير، يجب النقر على New Ticket (تذكرة جديدة) على الصفحة الرئيسية.

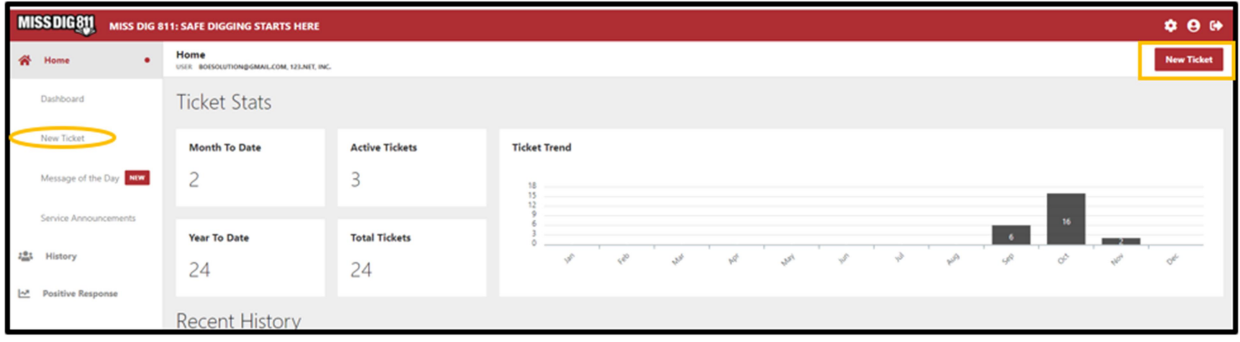

## أنواع التذاᜧر ونطاق العمل

الحقل الأول في إنشاء تذكرة هو نوع التذكرة. هناك فئتان رئيسيّتان من التذاكر: Dig (حفر) و Design) تصمᘭم)

يمكن تقديم Dig Ticket (تذكرة حفر) بين ثلاثة (3) أيام عمل وأربعة عشر (14) يمن حديبًا الحفر أو تعكير صفو الأرض. هناك أنواع متعدد تقرر الحمل.<br>يوماً تقويمياً قبل الحفر أو تعكير صفو الأرض. هناك أنواع متعددة من تذاكر الحفر: يوما علويتيا عبل الاعترار عجيز عصور ترريل. عدد الوي المعدد من عمار الاعترار.<br>Normal 21-day (بصفة عادية – 21 يوماً)، Normal 180-day (بصفة عادية – , الله العالم المستقدم المستقدم المستقدم المستقدم المستقدم المستقدم المستقدم المستقدم المستقدم المستقدم المستق<br>180 يوماً)، Project 21-day (مشروع بصفة عادية – 21 يوماً)، -Project 180 י<br>أ day (مشروع بصفة عادية – 180 يوماً)، Emergency (بصفة طارئة)، Short ؚ<br>آ Notice (إشعار بصفة سريعة)، Concerned Caller (متّصل مهتم)، و Damage (أضرار). يمكن الاطلاع على شرح معنى كل نوع من أنواع هذه التذاكر أدناه.

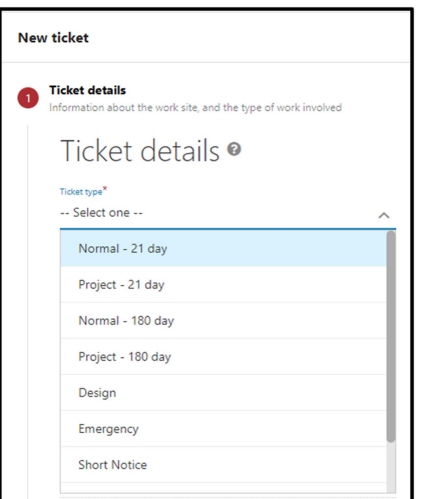

تذاكر التصميم هي لمرحلة تخطيط المشروع: لاٍ يجوز المباشرة في أعمال الحفر بسبب الحصول على تذكرة تصميم. يجب على مالكي أو سبب المرافق الاستجابة عليها في غضون 10 أيام عمل. الاستجابة لتذكرة تصميم هي تقديم معلومات عامة بشأن موقع المرافق<br>مشغّلي المرافق الاستجابة عليها في غضون 10 أيام عمل. الاستجابة لتذكرة تصميم هي تقديم معلومات عامة بشأن موقع ال ᠓ت في سبب التاريخ المركب المركب المراس المراس في المرافق.<br>تحت الأرض، وليس لوضع علامات دالّة على أي مرافق. ومع ذلك، إذا لم يكن لدى مالك أو مشغّل المرفق رسومات أو سجلات توضّح ل المرفق وضع علامات ّ موقع المرفق، فᘭجب عᣢ مالك أو مشغ ة دال عᣢ ذلك المرفق ᗷموجب الإجراءات المو القسم السابع ض ᢝ <sup>ᡧ</sup> ᣚ حة .<br>. ֧֦֧֖֖֖֖֖֖֖֖֖֧֪֪֪ׅ֚֚֚֚֚֚֚֚֚֚֚֚֚֡֝֝֬֝֓֞֟֓֡֬֓֓֞֓֞֓֓֬ (7) من القانون العام .174

تعتمد أنواع التذاكر على عوامل متعددة بما في ذلك حجم ومدة المشروع الذي سيتمّ تنفيذه وما إذا كان تنفيذه بصفة عادية أو ֧<u>֚</u> ستعجلة. يتوفر للمستخدمين الجدد غير المدرّيين خياران من التذاكر: Normal 21-Day (بصفة عادية - 21 يوماً) (تذكّرة حفر) وتصميم. ؚ<br>أ

- التذاكر بصفة عادية 21 يوماً هي لأشغال لمواقع مساحتها 20,000 قدم مربع أو أقل في المناطق الحضرية. وهذا يعادل ֖֖֖֖֖֚֚֚֚֚֚֚֚֚֚֚֚֚֚֚֚֚֚֚֚֡֡֡֓֞֡֡֬֓֞֡֡֬֓֞֡֡֬֓֓֞֓֞֡֡֬֓֓֞֬֓֓֞֓֞֞ قطعة أرض مساحتها 200 قدم x 100 قدم. ويكون الحدّ الأقصى في المناطق الريفيّة 50,000 قدم مربع أو أقل. ֬ ֖֖֦֧֦֧֦֧ׅ֧֚֚֚֚֚֡֡֡֓֡֡֓֓֡֡֬֜֓֡֬֓֓֡֬֓֓֞֡֬֓֓֞֡֡֬֓֓ ֖֖֖֪֪ׅ֪֪ׅ֪֧ׅ֧ׅ֧ׅ֧֚֚֚֚֚֚֚֚֚֚֚֚֚֚֚֚֚֚֚֚֚֚֚֚֡֝֟֓֡֟֡֓֞֡֡֓֡֡֬֝֬֜֜֜
	- حصعه ارض مساحتها 200 قدم x 100 قدم. ويتون الحد الاقطى في المناطق الريفية 50,000 قدم مربع الااص.<br>● تذاكر التصميم هي لمرحلة التخطيط للمشروع. لا يتمّ وضع علامات دالّة بشأن هذه الأشغال من قبل محدّدي مواقع ًى.<br>المرافق. وبدلاً من ذلك، يتمّ إرسال سجلات المرافق أو رسوماتها وخرائطها عبر البريد الإلكتروني إليك.

بجب على الحفارين الذين يرغبون في الوصول إلى أنواع التذاكر الأخرى وإعادة إرسال التذاكر الذهاب إلى <u>موقع MISS DIG 811</u> ᢝ ᡧ ᣍو ᡨ الإلᣂ ، والنقر عᣢ Pro Excavator ثم اختᘭار Training Excavator ارᗫن). هناك ثلاث خطوات مطلᗖᖔة لحساب (تدرᗫب الحف ֦֧֦֧֦֖֖֖֖֖֖֖֖֧֧֚֚֚֚֚֚֚֚֚֚֚֚֚֝֬֝֓֞֓֝֬֓֓֞֓֓֞֓֬֓֓֡֬֓֓֬֓֓֓֬֓֓֬֓֓֞֬֓֓֬֓֓֞֓֬֓֓֬֓֬֓֓֬֓֝֬ مسيحت السابق المستمر على Excavator Manin. والذي يوفّر لك الوصول إلى تذاكر Normal 21-Day (بصفة عادية - 21 يوماً)، و -Normal 180 (خارجي بلس)، والذي يوفّر لك الوصول إلى تذاكر Normal 180-֦֧֦֧֦֦֧֦֧֦֧֦֧֦֝֝֟֜*֚* Day) - المستقاد السابان المسابان والمستور بن السور العادل المستقبل المستقبل المستقبل المستقبل المستقبل المستقب<br>Day (بصفة عادية - 180 يوماً)، و Project 21-Day (مشروع بصفة عادية - 21 يوماً)، و Project 180-Day (مشروع بصفة عا ؚ<br>ا , وي السبب التالي التالي التالي التالي التالي التالي التالي التالي التالي التالي التالي التالي.<br>- 180 يوماً)، و Emergency (بصفة طارئة)، و Short Notice (إشعار بصفة سريعة)، و إعادة إرسال التذاكر.

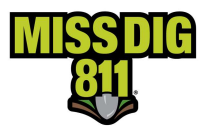

- .1 إᙏشاء حساب OCA.
- 2. إكمال وحدة تدريب OCA External Plus Module بالذهاب إلى موقع التعليم عبر الإنترنت الخاص بـ MISS DIG 811 ᣠᢝ .MISS DIG 811's Online Education site التا
- .3 ّ إᝏمال ندوة تعلᘭمᘭ نت حول نظام . وᗫمكنك الᙬسجᘭل لها عᣢ هذا الموقع التا Online s'811 Dig MISS ᣠᢝ ة عᣂᢔ الإنᣂ OCA <sup>ᡨ</sup> .Education site

֦֧֦֧֦֧<u>֚֓</u> وعند إكمال التدريب، سيُمنح الحفّار حساب External Plus وسيحق له آنذاك التقديم لتذاكر Normal 21-Day (بصفة عادية - 21 ر عند إعدن المتوتوب السيسلي الحصور السلام العاد المستخدم المستخدم العدم العدم العدم العدم العدم العدم العدم ا<br>يوماً)، و Normal 180-Day (بصفة عادية - 180 يوماً)، و Project 21-Day (مشروع بصفة عادية - 21 يوماً)، و -Project .<br>أ י<br>أ Day (مشروع بصفة عادية - 180 يوماً)، و Emergency (بصفة طارئة)، و Short Notice (إشعار بصفة سريعة)، و إعادة إرسال ؚ<br>ا .<br>التذاكر. يتطلب من جميع مستخدمي External Plus التدريب عبر الإنترنت.

فيما يلي شرحاً لكل نوع من أنواع التذاكر.

### تذكرة التصمᘭم

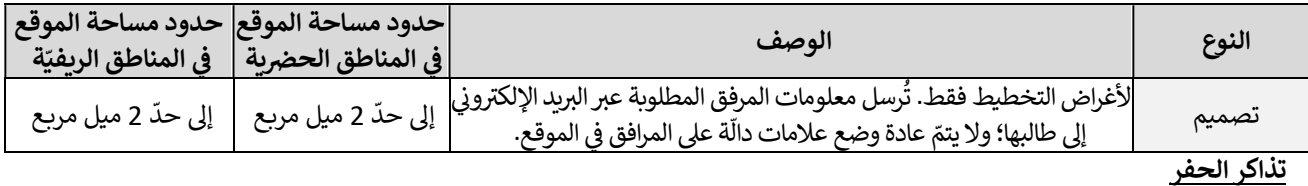

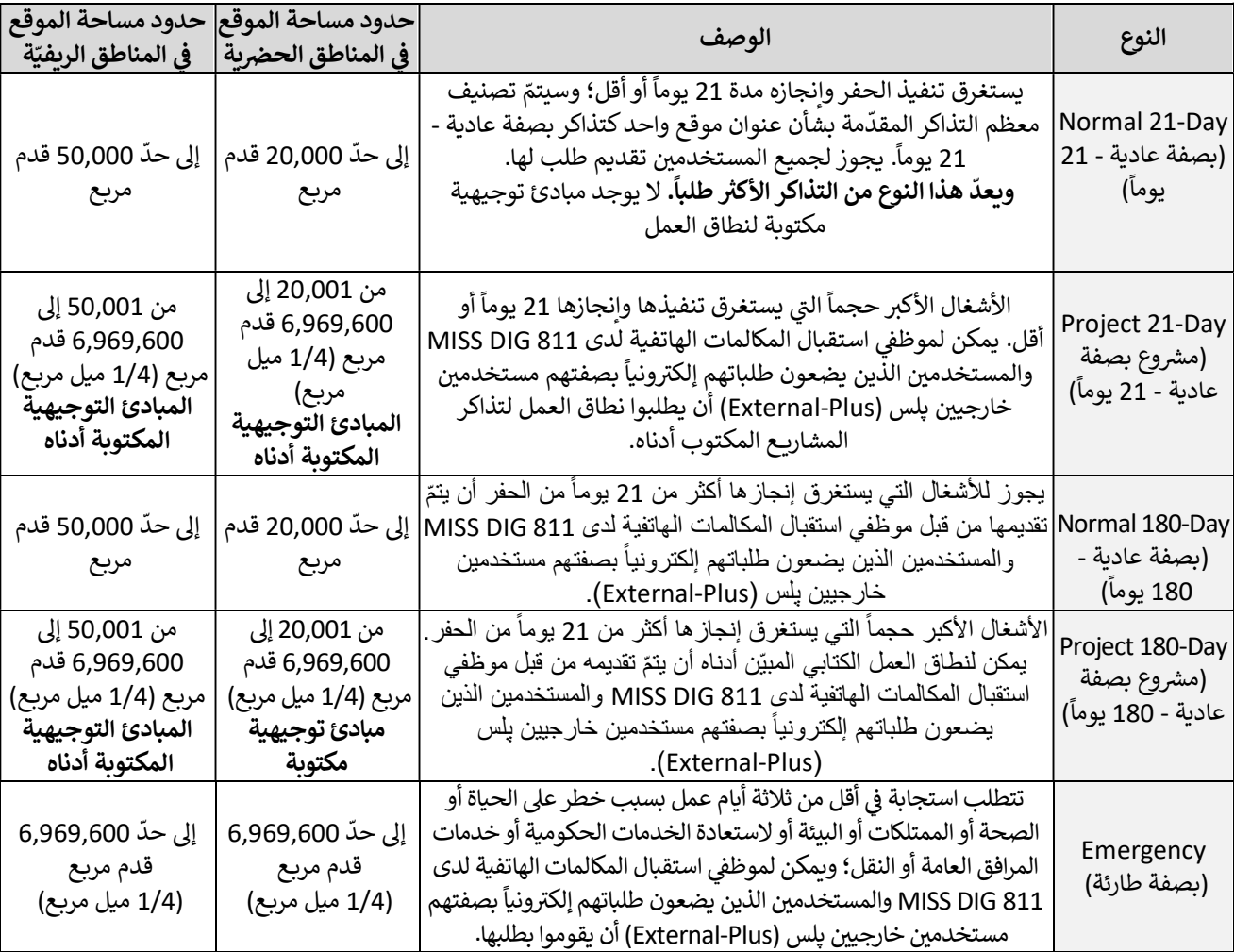

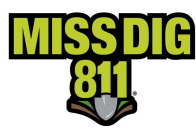

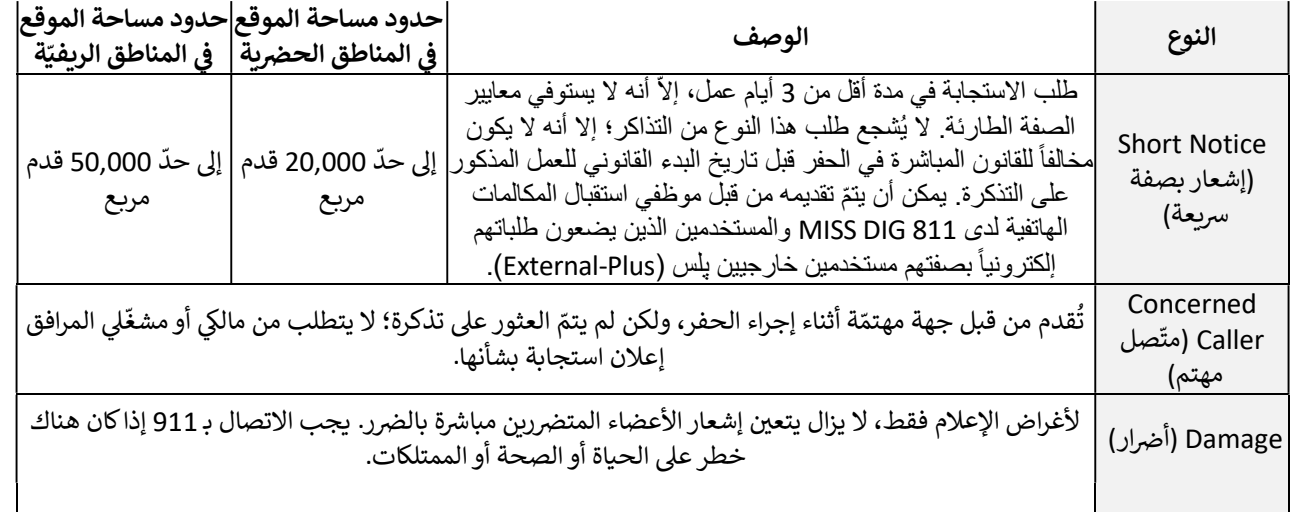

معادلات التحويل لنطاق العمل

مᘭل واحد ᛒساوي 5,280 قدم 1⁄2 ميل يساوي 2,640 قدم 1/4 مᘭل ᛒساوي 1,320 قدم

.<br>معادلات التحويل لمضلّعات التذاكر بصفة عادية

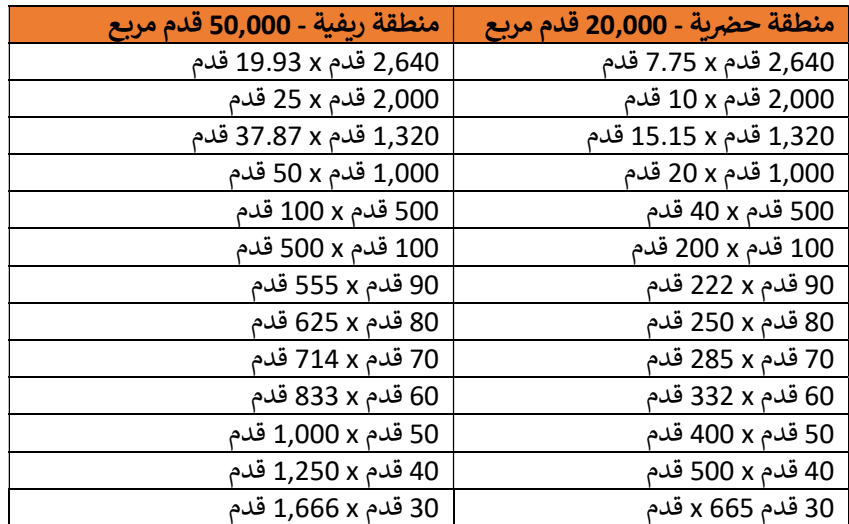

### المبادئ التوجيهية الكتابية لنطاق العمل لتذاكر المشاربـع

- شارع واحد لᝣل تذكرة
- Divided Roads (طرق بحارتين سير): تذكرة منفصلة لكل اتجاه حركة مرور من الطريق
- Route مᘭل واحد (طᗫᖁق سᣂᢕ أو طᗫᖁق وعرة) عند مواجهة تقاطع طرق عᣢ طول المسار ّ (مسار) ᘌصل طوله إᣠ حد
	- ۔ معتقد ہوں ہے کہ یہ کسی کر میں ہے ۔ میں اس کے اس کے اس کے اس کے اس کے اس کے اس کے اس کے اس کے اس کے اس کے اس<br>● ما يصل إلى حدّ ميلين (2) على طول Route (المسار) (طريق سير أو طريق وعرة) بدون تقاطع طرق
		- ّ رسم شعاع دائرة ᘌصل إᣠ حد 200 قدم من التقاطع
- ر مسموح التحديث التي تحت مسموح المسموح المسموح .<br>ما يصل إلى حدّ 10 عناوين من قطعات الأرض (Lots) في نفس الشارع بحيث لا تزيد المسافة الإجمالية عن ميل واحد (1). ᡧ
	- 5 مباني لكل تذكرة ᡧ

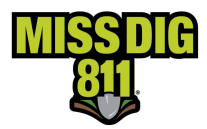

## .<br>نطاق عمل اللافتات والعلامات الدالّة

ينبغي أن تتضمن التذاكر ما يلي: موقع واحد

- حت<br>● مضلّع (Polygon) يرسم بدقّة موقع الحفر بالضبط. يمكن استخدام إحداثيات GPS لموقع اللافتة لتحديد موقعها الدقيق ֦֧֦֧֦֧֦֧֦֧֦֧֦֧֦֧֦֧֦֧֦֧֦֧֦֧֦֧֦֧֜**֦** على الخربطة.
- ـى .\_\_\_\_\_<br>● وصف الموقع. قد يكون هذا وتداً خشبياً أو لافتة موجودة أو طلاء أو علامات أخرى يمكن تحديدها. يمكن إدخال هذه رحت مسوع، عد يعون عد رحم حسبيه رحمة علوم بوده و عرد ، و عردت مسوع عن يسمع عندية من المعلومات عند المعدد المعدد<br>المعلومات في حقل "هل تمّ تحديد المنطقة بعلامات دالّة عليها - Is the area pre-marked" أو يمكن كتابتها في حقل .<br>Ï Remarks (الملاحظات). لا يلزم ذلك إذا كان المضلّع يصف موقع الحفر بدقّة (لا يكون بقياس أكبر). ֦֧֦֧֦֧֦֧<u>֓</u>
- جون المستقدم المسلمين المستقدم المستقدم المستقدم المستقدم المستقدم وستقدم المستقدم المستقدم المستقدم المستقدم<br>● إذا كان المضلّع دقيقاً ويمثّل رسماً دقيقاً لموقع الحفر، فيجب إدخال SEE POLYGON (أنظر المضلّع) في حقل Rem .<br>آ .<br>آ (الملاحظات).
	- المسافة التقريبيّة لمكان اللافتة من أقرب تقاطع طرق، وعنوان، و أي جانب من الطريق تقع عليه.لا يلزم ذلك إذا كان مسسف مصريبيا متدن العرب من الرب عد عن عرب.<br>المضلّع يصف موقع الحفر بدقّة (لا يكون بقياس أكبر) ّ
- قد يُطلب رسم شعاع دائرة يصل إلى 20 قدماً من موقع اللافتة باستخدام المضلّع أو وصف كتابي إذا كان المضلّع مرسوم ۔<br>آ Ĭ .<br>آ بقياس أكبر.

مواقع متعددة

تسمح الخريطة في الوقت الحاضر بإنشاء مضلّع واحد. عندما يتمّ طلب مواقع لافتات متعددة على تذكرة واحدة، يجب أن يغطي تسمى الحريصة ي الولك الحاصر بإنساء مطلح واحد. فلندما يتم طلب موالع ركتاب متعدده على تدخره واحده، يجب ان يصلي<br>المضلّع جميع المواقع، مما يؤدّي إلى مضلّع مرسوم بقياس أكبر من قياس المواقع، وهذا يتطلّب من الحفّار تقديم وصف كتا .<br>Ⅱ المصنع جميع المواقع، مما يودي إلى مصنع مرسوم بقياس البر من قياس المواقع، وهذا يصنب من الحفار لقديم وطنف<br>موقع لافتة. بعد إجراء تحسين على منصة OneCallAccess في المستقبل، سيتمكّن الحفّار من إنشاء مضلعّات متعددة. .<br>ا ֬

- | رحمہ بعد إجراء حعسين على مسبب دور .<br>● مضلّع يشمل جميع مواقع اللافتات.
- أو لافتة موجودة أو طلاء أو علامة أخرى ᘌمكن تحدᘌدها.ᘌمكن إدخال هذه ᠍ خشᘭᙫا ᠍ وصف لᝣل موقع. قد ᘌكون هذا وتدا رجمت من موج عد يعون معه ربعه مسببه روحته موجود المحرك المناسب عن المنطق المحديث المناسب والمناسب والمنطقة بعلا<br>المعلومات في حقل "هل تمّ تحديد المنطقة بعلامات دالّة عليها - Is the area pre-marked " أو يمكن كتابتها في حقل Remarks) الملاحظات).
	- .(لها ᢝ ᣎᢔ الطᗫᖁق (ولᛳس عدد تقᗫᖁ ّ ᢝ ᣎᢔ طلب ᗷالضᘘط عدد المواقع المتواجدة عᣢل جانب من جان ُ ᘌ
- المسافة التقريبيّة لمكان كلّ لافتة من أقرب تقاطع طرق، أو عنوان، أو من موقع مذكور سابقاً و أي جانب من الطريق تقع ؚ<br>آ علىه.
	- طلب رسم شعاع دائرة ᘌصل إᣠ ُ ᠍ حول لّ قد ᘌ <sup>20</sup> موقع. قدما

### التعليمات الكتابية المقبولة

LOCATE 10FT RADIUS OF 3 WOODEN STKS LOC 1) 500FT N OF MAIN ST ON E SD OF PARK AVE   LOC 2) 700FT N OF MAIN ST ON W SD OF PARK AVE   LOC 3) 500FT N OF LOC 2

تحديد شعاع دائرة قياس 10 أقدام من ثلاثة (3) أوتاد خشبية الموقع 1) 500 قدم من شمال شارع MAIN على الجانب الشرقي من<br>تحديد شعاع دائرة قياس 10 أقدام من ثلاثة (3) أوتاد خشبية الموقع 1) 500 قدم من شمال شارع MAIN على الجانب الشرق على الجانب الغربي من 159 MAIN على الجانب الغربي من PARK AVE الموقع 3) 500 قدم شمال الموقع 2

LOCATE 10FT RADIUS OF 5 WOOD STKS LOC ON E SD OF RD  FIRST STK IS LOC APX 550FT S OF MAIN ST. REMAINING 4 STKS CONTINUE SOUTH APX EVERY 550FT י<br>ה

تحدᘌد شعاع دائرة قᘭاس 10 أقدام من 5 من الطᗫᖁق الوتد الأول ائن ᢝ <sup>ᡨ</sup> ᣚᣄᡫ أوتاد خشᘭᙫة ائنة عᣢ الجانب ال 550 من شارع قدم تقᘘᗫᖁا MAIN الأوتاد الأرᗖـع المتᘘقᘭة ᘻستمر جنوب APXل 550 قدم

### التعليمات الكتابية غير المقبولة

LOCATE 10FT RADIUS OF WOOD STK LOC BET 500FT & 600FT S OF MAIN ST ON E SD OF PARK AVE (MISSING PRECISE LOCATION OF WOOD STK) 

 الᝣائن بᡧᣌᢕ تحدᘌد شعاع دائرة قᘭاس 10 ᢝ أقدام من الوتد الخشᣎᢔ 500 قدم و 600 قدم جنوب شارع MAIN من ᢝ <sup>ᡨ</sup> ᣚᣄᡫ عᣢ الجانب ال PARK AVE *(ناقص تحديد موقع الوتد الخشبي بدقّة)* ᢝ

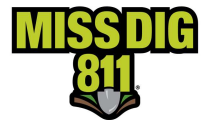

LOCATE 10FT RADIUS OF STAKES, SIGNPOSTS AND PAVEMENT PAINTED WHITE ON BTH SDS OF PARK AVE BET MAIN ST & ELM ST (MISSING PRECISE LOCATION OF EACH STK, SIGNPOST OR PAINT MARKING, THE NUMBER OF LOCATIONS, AND SIDE OF ROAD)

֧<u>֦</u> تحديد شعاع دائرة قياس 10 أقدام من الأوتاد، وعواميد لافتات ورصيف مطلي باللون الأبيض على جانبيّ PARK AVE بين شارع MAIN وشارع ELM (ناقص التحديد بدقة موقع كل وتد أو عمود لافتة أو علامات دالة مطلية بالدهان، عدد المواقع، وجهة اتجاه الطريق)

LOCATE BTH SDS OF PARK AVE BET MAIN ST & ELM ST (MISSING PRECISE LOCATION(S)) تحديد كل جانب من جانبيّ PARK AVE بين شارع MAIN وشارع ELM *(ناقص التحديد بدقّة لكل موقع)* 

يجب وضع علامات دالّة على مواقع اللافتات قبل تقديم طلب تحديد موقع. يجوز تحديد اللافتات بالطلاء الأبيض أو البنّي، أو تعليم يجب رحبح حدثت علما علي عليها المرحلات عبن عمليها حلب حققية للوعل. يجوز عصلية الرحلات بحصرة الربيص الألوان المخصصة لأغراض<br>لافتة موجودة أو وتد موجود بشريط، أو غيرها من العلامات الدالّة عليها. أحرص على عدم استخدام نفس الألوا تحديد المرافق العامة أو المسح.

> في حالة وجود خريطة لموقع العمل، فأحرص على كتابة ذلك في حقل Remarks (الملاحظات). ᡧ

\*\*تقتصر الكتابة في حقل الملاحظات على 400 حرف. يُستخدم حقل الملاحظات للتذكرة الأصلية وأي إعادة إرسال لاحقة. أحرص ؙ<br>' عتصر تجاوز عدم تجاري على التذكرة الأصلية.\*\*<br>على عدم تجاوز 300 حرفاً على التذكرة الأصلية.\*\*

### Work of Type) نᖔع العمل) و Activity) ال شاط)

تحتوي القائمة المنسدلة لـ Type of Work (نوع العمل) على قائمة بفئات العمل بما في ذلك الكبل التلفزيوني (CATV)، والبناء، ᡧ ֦֦֦֦֦֦֦֖֖֖֖֖֖֖֪֪֦֖֖֪֪֪֦֚֚֚֚֚֚֚֚֝֝֝֝֝֝֝֝֝֝֟֓֟֓֟֓֟֓֟֓֝֬֝֟֓֝֬֝֓֞֝֟ . وممرات سيارات المنازل (Driveway)، والكهرباء، والأشغال الأرضية، والمجاري، والهاتف، وأكثر من ذلك. يتمّ تعبئة قائمة الأنشطة .<br>بناءً على نوع العمل المختار. على سبيل المثال، إذا تمّ اختيار المجاري كنوع العمل، فسيكون لدى المستخدم مجموعة متنوعة من الأنشطة المتعلقة بالمجاري للاختيار من بينها بما في ذلك نظام الصرف الصحي وتركيب الخدمات وحوض الاحتجاز (Catch Basin). ᡧ

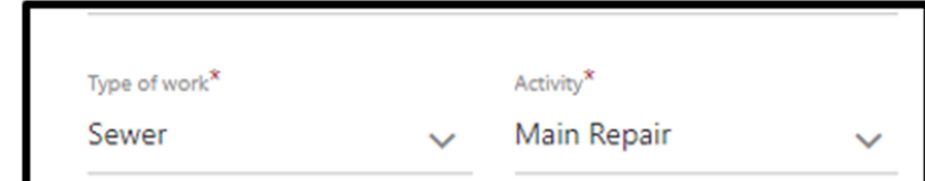

֦֧֦֧֦֧֦֧֦֧֦֧֖֖֖֖֖֖֖֪֧֪֧֧֚֚֚֚֚֚֚֝֝֬֝֟֓֝֬֓֝֬֝֓֞֬֝֬֓֓֬֝֬֓֓֓<del>֛</del> إذا كان يتمّ تنفيذ أنواع عمل و/أو أنشطة متعددة، فيجوز كتابة أنواع إضافية في حقل Remarks (الملاحظات) قبل تقديم التذكرة. ᡧ

### طرق الحفر والعمق

اختر طريقة الحفر التي تصف العمل بأفضل شكل. يمكن الاطلاع على Excavation Methods (طرق الحفر) على صفحة س حسب المستركة في العربية التي يمكن الوصول إليها من القائمة المنسدلة بعد النقر على Excavation Pros في Excavation Pros ᡨ.<br>الصفحة الرئيسية لموقع MISS DIG 811 الإلكتروني.

اختر الحدّ الأقصى للحفر.

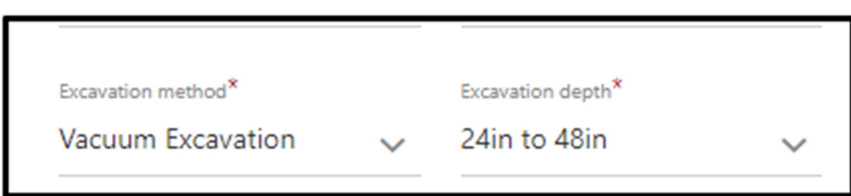

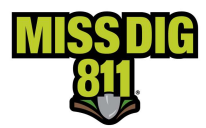

### تواريخ التذاكر

هناك أربعة تواريخ معروضة على كل تذكرة. يتمّ إدخال تاريخ بدء العمل (Work to Begin Date) وتاريخ إنجاز العمل ( Work سبᙬح Completion Date ُ ) من قᘘل المستخدم. ᘌ Date Start Legal Work للعمل) و ᢝ <sup>ᡧ</sup> Work Expiration ᣍالقانو دءᘘال ــخᗫتار( ًDate (تاريخ انتهاء صلاحية العمل) بناءً على نوع التذكرة ومتطلبات القانون العام 174.

.<br>يجوز للحفّار أن يختار تاريخ بدء العمل بين 3 أيام عمل و 14 يوماً تقويمياً من التاريخ الذي يقدّم فيه التذكرة. اختر تاريخ البدء الذي ّ ᘌعكس ᗷدقة التارᗫــ ّ ᢝᣔᡧ <sup>خ</sup> المتوقع للحفر. وهو ا ᡨ ᢝ لا يوᣔ ᗷاستخدام الإعداد الافᣂ 3 ذلك الوقت. أᘌام عمل إذا لم ᘌكن سᘘᚏدأ عملك ᣚ <sup>ᡧ</sup>

Date Begin to Work) تارᗫــخ ᗷدء العمل) - هو التارᗫــخ الذي سᘘᚏدأ فᘭه المستخدم الحفر أو التخطᘭط.

Date Completion Work) تارᗫــخ إنجاز العمل) - هو التارᗫــخ الذي يتوقع فᘭه المستخدم إنجاز الحفر أو التخطᘭط.

Work Legal Start Date (تاريخ البدء القانوني للعمل) - يتمّ إنشاؤه تلقائياً بناءً على نوع التذكرة وتاريخ بدء العمل. هذا ᡧ ֦֧֦֧֦֧<u>֓</u> exe out cegan state كالمتفاز العام العام المتصور المتصور المتصار المتصار العام 174.<br>هو التاريخ الذي تصبح فيه التذكرة نشطة وقد يُباشر في الحفر وفقاً لمتطلبات القانون العام 174.

ًWork Expiration Date (تاريخ انتهاء صلاحية العمل) - تاريخ انتهاء صلاحية التذكرة بناءً على نوع التذكرة، وتاريخ بدء العمل و/أو تاريخ البدء القانوني للعمل ومتطلبات القانون العام 174. ູ່

### Reference User) مرجع المستخدم)

يجوز للمستخدم تضمين معلومات مرجعية داخلية خاصة به، مثل رقم وظيفة العمل أو اسم العميل. هذا الحقل اختياري.

## اسم شركة المنافع Name of Utility/Authority و و) Name of Utility (اسم شركة المنافع العامة/الجهة الحكومية)

ᢝ ذه المستخدم لأحد الأعضاء <sup>ᣚ</sup> <sup>ᡧ</sup> ᣃᡫ عندما ᘌكون العمل الذي سᚏنف 811 DIG MISS كة مرافق عامة أو ᗷلدᘌة، فᘭج ّ ، مثل وز اختᘭار Local Government *(حكومة محلية) أو Utility (شركة منافع عامة)* من بين القائمة المنسدلة. يتمّ اختيار Other *(أخرى)* عندما لا ֡֬֓֓֓֓֡֬֓֓֡֬֓֓֓֡֬ يكون العمل الذي سيتمّ تنفيذه لأحد الأعضاء في MISS DIG 811. ᡧ

.<br>يزوّد Name of Utility/Authority المستخدم بقائمة بأسماء البلديات أو شركات المنافع العامة بناءً على الإجابة Working on ֦֧֦֧֦֧֦֧<u>֓</u> Behalf of (العمل لحساب). إذا تمّ تحديد Other *(أخرى)* ، فيكون الاختيار من بين Contractor - مقاول (مقاول من الباطن)، ᡧ ᡧHomeowner - مالك منزل، أو Other Business - شركات أخرى.

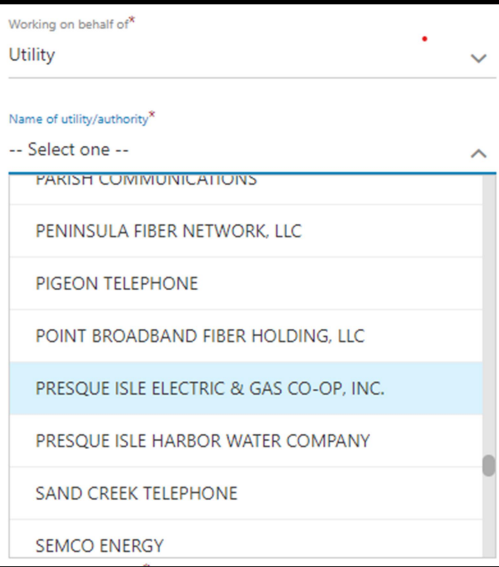

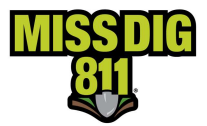

### .<br>فّذ العمل في موقع العمل، واسمها ورقم هاتفها معلومات الاتصال بالشركة التي تنفّ

س موقع السابق .<br>Onsite Contact Company (معلومات الاتصال بالشركة التي تنفّذ العمل في موقع العمل) (وهذا يعني شركة الحفر التي تقوم weally be readed to the commony . والمستخدم المستخدم) العمل المستخدم). وتستحدم المستخدم المستخدم المسم الشركة<br>بالعمل) يتمّ تعبئته مسبقاً من حقل الشركة في User Profile (ملف تعريف المستخدم). يمكن تنقيح هذا الحقل. أ**دخل اسم** بحسن) يتم عبيب مستقد من حيل المركبي على المحددة مسبقاً في الحقل غير صحيحة.<br>أو الشخص الذي يقوم بالعمل إذا كانت الشركة المحددة مسبقاً في الحقل غير صحيحة.

Onsite Contact Name & Phone (اسم وهاتف جهة الاتصال في الموقع) - عندما يكون هناك شخص اتصال آخر، إضافة إلى المستخدم، فأدخل تفاصيل الاتصال بذلك الشخص.

### (هل تتطلب إᣠ ᣃᡫ? Locate Private a Require كة خاصة لتحدᘌد المواقع؟)

حصف حصف حصف على حصف المراس .<br>تضع شركات المرافق العامة علامات دالّة على خطوطهم من خلال عملية MISS DIG 811. تقع على عاتق الحفّار مسؤولية التأكد من ֦֧֦֧֦֧<u>֓</u> ᠓ل على السبب على المساحة المساحة المساحة التي يسمح المساحة المساحة المسائل الخارجية أو الإضاءة الخارجية في<br>أن هناك علامات دالة على تواجد الخطوط الخاصة قبل الحفر. قد يشمل ذلك خطوطاً للمباني الخارجية أو الإضاءة الخارجية في ៈ<br>តែ .<br>الأماكن السكنية أو الخطوط الخاصة في حرم المدارس أو المستشفيات أو الكنائس أو مراكز التسوّق.

سيؤدي اختيار Yes *(نعم)* إلى إرسال التذكرة إلى شركة (شركات) خاصة لتحديد المواقع الخاصة في المنطقة التي تكون من الأعضاء في ؚ<br>ا سيوتي . سير 105, 1957, من المعلوم في شرك من حسب حسب المواقع . تحديد المعلومات بخصوص خدمتهم. تحديد مواقع<br>MISS DIG 811. ستتصل شركة تحديد المواقع الخاصة بالحفّار وتقدّم له مزيداً من المعلومات بخصوص خدمتهم. تحديد مواقع المرافق الخاصة هو خدمة مقابل رسوم. لا يكون النقر على Yes (نعم) بمثابة عقد خدمة.

#### ᠓هل هناك علامات دالّة تمّ وضعها سابقاً في منطقة العمل؟ وضعها سابقأ

֦֧<u>֦</u> سب مسكن التحقيد المسلمين الموقع الحفر.<br>إذا قام الحفّار بوضع علامات دالّة في موقع الحفر قبل تقديم إشعار الحفر، فيمكن الإشارة إلى ذلك من خلال الاختيار من القائمة المنسدلة.

## هل هناك حيوانات أليفة طليقة في الخارج على العقار؟

د مواقع [المرافق] عᣢ الوصول إᣠ الموقع أو تحدᘌده. إذاان هناك ّ الخارج مع قدرة محد ᢝ قد تتداخل الحيوانات الألᘭفة الطلᘭقة ᣚ <sup>ᡧ</sup> حيوان أليف طليق في الخارج على العقار، فأنقر على Yes (نعم). يمكن لمحدّد مواقع [المرافق] الاتصال بمالك العقار قبل دخوله ᡧ ֧֧֧֧֦֧֧֧֪֧֚֡֓֓֓֝֬֓֓֓֓֝֬֓֓֝֬֓֓֝֬֓֓֝֬֓֓֝֬֓֓ لضمان سلامته.

## هل سيكون العمل في مسطّح مائي؟

ت في Yes (نعم) بشأن العمل في مسطح مائي (Body of Water) سينبّه مالكو المرافق إلى وجوب القيام باتصالات وتنسيقات<br>" ᡧ ׅ֧֧ׅ֪֧֡֡֡֡֡֡֡֡֡֜֝֬֝֟֟֓֡֬֜֓֡֬<u>֓</u> .<br>N .<br>إضافية لأجل وضع العلامات الدالّة على المرافق في موقع العمل.

## إنشاء تذكرة جديدة - تخطيط مكان موقع العمل

ر<br>يتمّ رسم مضلّع (Polygon) لتصوير مكان موقع العمل. يكون قياس المضلّع مقيّداً بنوع التذكرة المختار. توجد ثلاث طرق للبحث عن .<br>Ï ؚ<br>آ موقع العمل على الخريطة.

### البحث عن مكان موقع العمل

Street (الشارع) - للعثور على الموقع باستخدام العنوان أو الشارع. أدخل العنوان شاملاً رقم العنوان والشارع والمدينة/البلدة /القرية. قد تظهر اختيارات تحت حقل Street (الشارع). أنقر على الاختيار المناسب أو أنقر على Search (بحث).

Intersection (التقاطع) - البحث على مكان موقع العمل باستخدام التقاطع القريب منه. أدخل تقاطع الطرق في حقل First Street ᡧ (الشارع الأول) وحقل Street Second حقل ᢝ ) أدخل اسم المدينةͭالᘘلدةͭ القᗫᖁة ᣚ <sup>ᡧ</sup> ᢝ (الشارع الثاᣍ City/Town) الᘘلدةͭالمدينة) وأنقر ᡧ على Search (بحث).

> XY - إحداثيات GPS. أدخل خط الطول وخط العرض في الحقلين ثم أنقر على Search (بحث). ᡧ

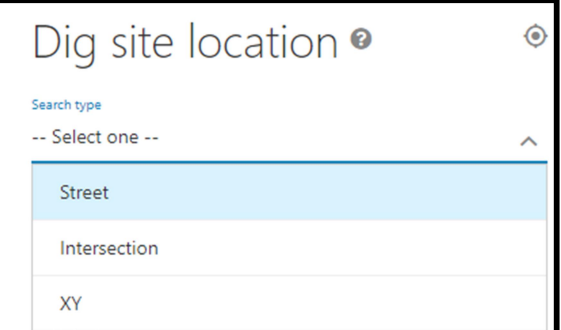

### رسم خربطة مكان العمل

سيتمّ ملء الخريطة عند إجراء بحث. إذا لم يتمكن رؤية مكان العمل على الخريطة، فيجوز تحريك الخريطة أو تكبيرها وتصغيرها لتحسين الرؤبة بشكل أفضل.

֦֧<u>֓</u> لتحريك الخريطة، أنقر مع الضغط باستمرار على زر النقر الأيسر، واسحب الخريطة إلى الموقع المطلوب. سيّب زر النقر الأيسر للتوقف عن تحريك الخريطة.

يمكن إجراء التكبير والتصغير بواسطة عجلة الماوس أو النقر على الأيقونة +/- في أعلى الجانب الأيسر من الخريطة.

يُستخدم مضلّع موقع العمل لوصف موقع الحفر الخاص بك ويجب أن يغطي مكان العمل بكامله. يتمّ إشعار الأعضاء مالكي المرافق يستحقه المصرى الوس المسل لوحيت المحتر المحتر المعني والمجتمع الموسود المسل بمسلس المعني المرافق المعنيين<br>بناءً على موقع المضلّع. وإذا كان المضلّع لا يغطي موقع الحفر بالكامل، فيجوز أن يفشل النظام في إشعار مالكي المرافق الم .<br>ሸ بالضبط بعملك.

أدوات رسم الخرائط

Map Layers (طبقات الخريطة) - Google Hybrid هو طبقة الخريطة الافتراضية. لعرض الطبقات الأخرى التي ستساعد في

العثور على موقع العمل، أنقر على Layer Icon (أيقونة الطبقة) الموجودة في أعلى الجانب الأيمن من الخريطة.

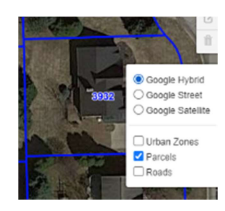

 $\mathbb{Z}$ ستعرض Parcel Layer (طبقة قطعات الأرض) معلومات عن طبقات الأرض وتساعد على تحديد أماكن العناوين.

Ruler) المسطرة) - للقᘭاس، أنقر عᣢ رمز المنقلة. أنقر عᣢ الخᗫᖁطة لᘘدء القᘭاس. اسحب "الماوس" إᣠ الموقع المطلوب. أنقر ّلتغيير الاتجاهات، عند اللزوم. سيظهر قياس المسافة بالقدم أثناء تحريك الماوس على طول الخريطة. أنقر نقراً مزدوجاً للتوقّف عن القياس.

> Polygon (المضلّع) - أداة المضلّع هي أداة الرسم القياسية. أنقر على Polygon Icon (أيقونة المضلّع). ĭ أنقر على الخريطة لبدء الرسم. أنقر لتغيير الاتجاهات. لإكمال الرسم، أنقر على نقطة البداية.

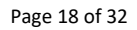

Circle (الدائرة) - يمكن استخدام أداة الدائرة لرسم دائرة حول أي شيء. أنقر على أيقونة الدائرة. .<br>أنقر على زر الماوس الأيسر والاستمرار في النقر. اسحب الماوس إلى الموقع المطلوب وسيّب زر الماوس الأيسر.

<mark>Edit (تحرير/تعديل)</mark> - لتحرير المضمج ، أنقر على أيقونة التحرير. ستظهر نقاط بيضاء .<br>I حول المضلّع. أنقر على نقطة لتعديل الْقياس والشكل. عند اكتمال تغيير القياس، أنقر على Finish *(إنهاء)* لحفظ التغييرات. أنقر على Cancel *(إلغاء)* للخروج من وظيفة التحرير دون حفظ.

.<br>آ Delete **(حذف)** - لحذف المضلّع والقياسات، أنقر على Trash Icon (أيقونة سلة المهملات)، ثم أنقر عᣢ All Clear) مسح الᝣل).

بمجرّد رسم المضلّع الذي يمثّل مكان الحفر، أنقر على Next (التالي) في قسم Dig Site Location (مكان موقع الحفر) على الجانب ֦֧֦֧֦֧֦֧֦֧֦֧֦֧֦֧ׅ֧֜֓֓<u>֚֓</u> الأيسر من الشاشة.

### Site Dig Confirm) تأᘭᜧد موقع الحفر).

أدخل مكان موقع الحفر. لا يتمّ ملء المعلومات التي تمّ إدخالها في Dig Site Location (مكان موقع الحفر) للعثور على موقع الحفر ᡧ بصورة تلقائية في قسم Confirm Dig Site (تأكيد موقع الحفر). ᡧ

Street (الشارع) - أدخل العنوان أو العناوين. إذا كان العمل لن يجري في مكان بعنوان، فأدخل أقرب شارع إلى مكان موقع الحفر. ᡧ

Town/City (البلدة/المدينة) - أدخل المدينة أو البلدة أو القربة لمكان العمل.

Street Cross Nearest) أقرب شارع تقاطع) - أدخل أقرب شارع متقاطع إᣠ موقع العمل.

2<sup>nd</sup> Nearest Cross Street **(ثاني أقرب شارع تقاطع) -** أدخل شارع متقاطع آخر. هذا الحقل اختياري ولكن يُشجع ملئه. ᡧ ؚ<br>'

Lot Number/Subdivision Name (رقم قطعة الأرض/اسم التقسيم الفرعي) - أدخل أرقام قطعات الأرض أو أسم التقسيم الفرعي، إن وجدت.

أنقر على Next (التالي).

### Information Additional) معلومات إضافᘭة)

يحتوي قسم المعلومات الإضافية على حقل Remarks-Additional Details (ملاحظات-تفاصيل إضافية). أدخل المعلومات التي ֡֬֓֓֓֓֡֬֓֓֡֬֓֓֓֡֬֓֓֓֬֓֓֬ ي حري عسم السعود على حتى حيث عن الملاحظات)؛ قد يشمل ذلك تعليمات الوصول بالسيارة وأنواع العمل<br>لم يتمّ تضمينها مسبّقاً على التذكرة في حقل Remarks (الملاحظات)؛ قد يشمل ذلك تعليمات الوصول بالسيارة وأنواع العمل ر ...<br>الإضافية وطرق الحفر أو أي معلومات ضرورية لمساعدة مالكي أو مشغّلي المرافق في الاستجابة على التذكرة.

.<br>Ï إذا كان المضلّع يمثّل تصويراً دقيقاً لموقع الحفر ، فأدخل SEE POLYGON (أنظر المضلّع) في حقل Remarks-Additional ֧֦֧֦֧֦֧֦֧֦֧ׅ֧֦֧֧֦֧֧֦֧֧֦֧֧֦֧֧֦֧֝֜֓֓֜֓֜֓֜֓֜֬֓֜֓ .<br>i Details (ملاحظات-تفاصيل إضافية). فهذا يشير إلى مالكي المرافق أنه يمكن استخدام المضلّع كوصف لموقع الحفر. إذا كان المضلّع Ĭ حد السيس المسلمين المسلمين المسلمين المسلمين المسلمين المسلمين المسلمين المسلمين المسلمين المسلمين المسلمين.<br>بقياس أكبر، فقدّم وصفاً كتابياً في حقل Remarks-Additional Details (ملاحظات-تفاصيل إضافية).

Tick Box (مربع التأشير) - اقرأ المعلومات وأنقر في المربع للموافقة على الشروط قبل إرسال التذكرة.

أنقر عᣢ Submit) إرسال).

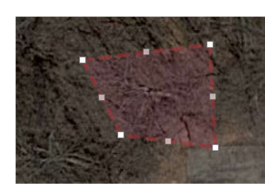

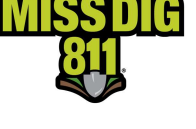

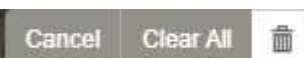

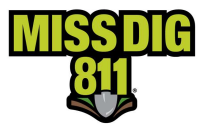

Home

Dashboard

New Ticket

Service Announcements

History

**Positive Response** 

 $223$ 

 $\overline{\mathbb{R}^n}$ 

Message of the Day

## دليل المستخدم الخارجي لـ OneCallAccess

تظهر تفاصيل التذكرة على الشاشة مع أسماء الشركات الأعضاء التي ستستلم التذكرة. يتمّ إرسال رسالة بريدية إلكترونية تؤكد استلام ֦֧֦֧֦֧֦֧<u>֓</u> .<br>التذكرة إلى عنوان البريد الإلكتروني للمستخدم عند تقديم التذكرة.

## History Ticket) محفوظات التذاᜧر)

يمكن الاطلاع على محفوظات التذاكر من خلال النقر على History (محفوظات) على الجانب الأيسر من Home Page (الصفحة الرئيسية).

يمكن إجراء البحث باستخدام رقم التذكرة، أو اسم البلدة/المدينة، أو التاريخ، أو نوع التذكرة، أو مرجع المستخدم.

1. للبحث حسب التاريخ، اختر نطاق تاريخ البداية والنهاية وأنقر على Submit (إرسال). عند البحث بأي معايير أخرى، يلزم إدخال تاريخ صالح لإجراء البحث.

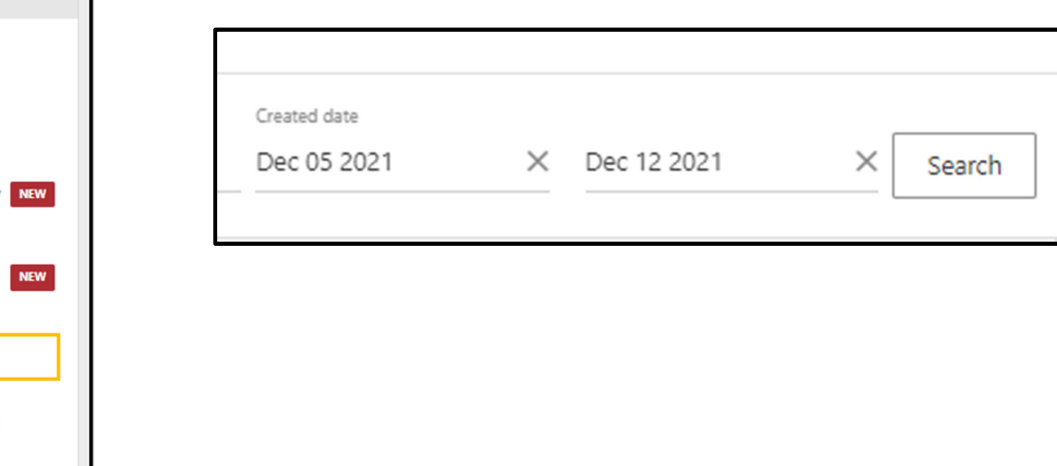

- 2. للبحث حسب Ticket Number (رقم التذكرة)، أو Ticket Type (نوع التذكرة) أو User Reference (مرجع المستخدم)، اختر الفئة المناسبة من القائمة المنسدلة
	- 3. أنقر على Search (بحث)

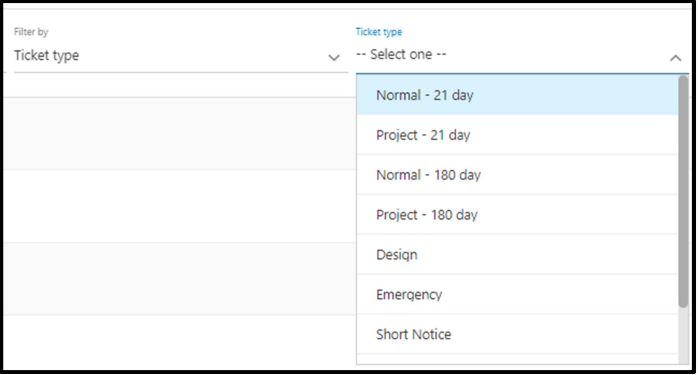

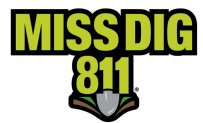

4. سيتمّ عرض نتائج البحث على الشاشة. أنقر على التذكرة لإظهار عرض تفاصيل التذكرة.

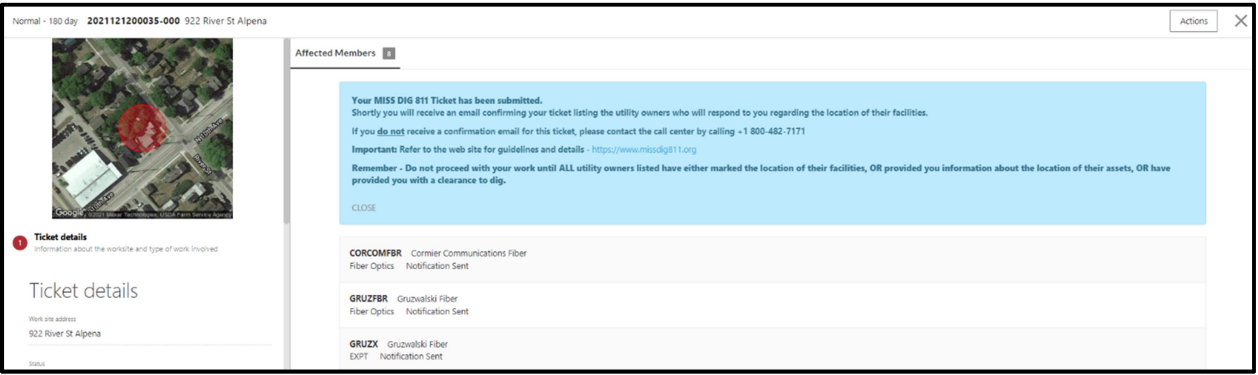

5. يمكن فرز التذاكر حسب رقم التذكرة أو الحالة أو العنوان أو نوع التذكرة أو تاريخ الإرسال أو تاريخ البدء أو مرجع المستخدم عن طريق اختيار Sort By *الفرز حسب)* من القائمة المنسدلة.

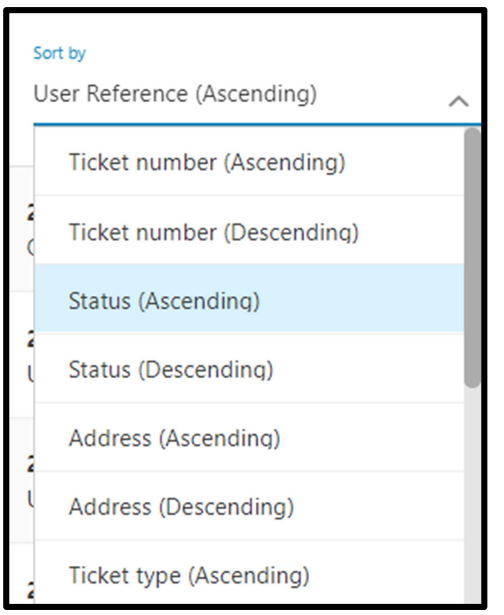

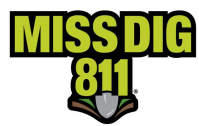

## Response Positive) الاستجاᗷة الإᘌجابᘭة)

الاستجابة الإيجابية هي المنصّة المستخدمة لإضفاء تلك الحالة على التذكرة. يتطلّب من مالكي<br>الاستجابة الإيجابية هي المنصّة المستخدمة لإضفاء تلك الحالة على التذكرة. يتطلّب من مالكي .<br>. المرافق نشر استجابة لجميع تذاكر الحفر بشأن العلامات الدالّة على مرافقهم. يتطلّب من .<br>Ï ر بن حسب .<br>الحفارين التحقق من وجود استجابة إيجابية قبل البدء في الحفر.

يتطلّب من مالكي أو مشغّلي المرافق تقديم استجابة بشأن تذاكر التصميم، ولكن ليس من الإلزامي .<br>نشر الاستجابة في Positive Response (الاستجابة الإيجابية).

ᘌمكن الوصول إᣠ صفحة Response Positive) الاستجاᗷة الإᘌجابᘭة) من Page Home (الصفحة الرئيسية) في OneCallAccess بالنقر على Positive Response. ᡧ

تحتوي صفحة Positive Response الرئيسية على قائمة بـ Open tickets (التذاكر المفتوحة)، حي حيث المستحدث حسب المستحدث.<br>وخريطة توضّح مكان وجود التذاكر المفتوحة ضمن الولاية، وحقل بحث وزر تنزيل. ᡧ

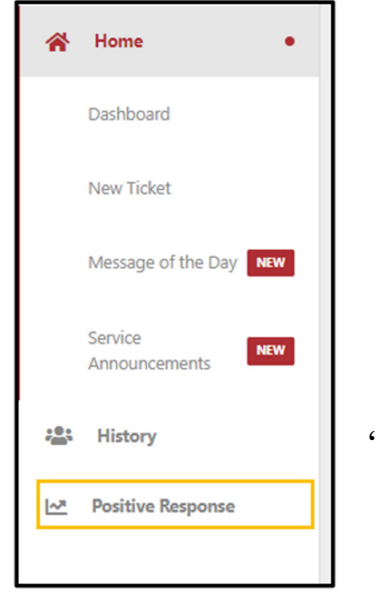

## OPEN/WORKS DONE (مفتوحة/أعمال مُنجزة) - يتمّ إضافة التذاكر إلى Positive

֦֧֦֧֦֧֦֧֦֧֦֧֦֧ׅ֧֜֓֓<u>֚֓</u> Response عند تقديمها. يتمّ تصنيفها على أنها مفتوحة حتى يختار المستخدم تعيينها على أنها أعمال مُنجزة. تظهر جميع التذاكر ُالمفتوحة على الصفحة الرئيسية.

يمكن أن يتمّ تصنيف التذكرة على أنها WORK DONE بعد انتهاء صلاحية التذكرة. سيؤدي ذلك إلى إزالة تلك التذكرة من Home .<br>Page Open List (قائمة التذاكر المفتوحة على الصفحة الرئيسية). يجوز عرض تذاكر الأعمال المُنجزة في أي وقت بالنقر على DONE WORKS عᣢ الصفحة الرئᛳسᘭة لـ Response Positive) الاستجاᗷة الإᘌجابᘭة).

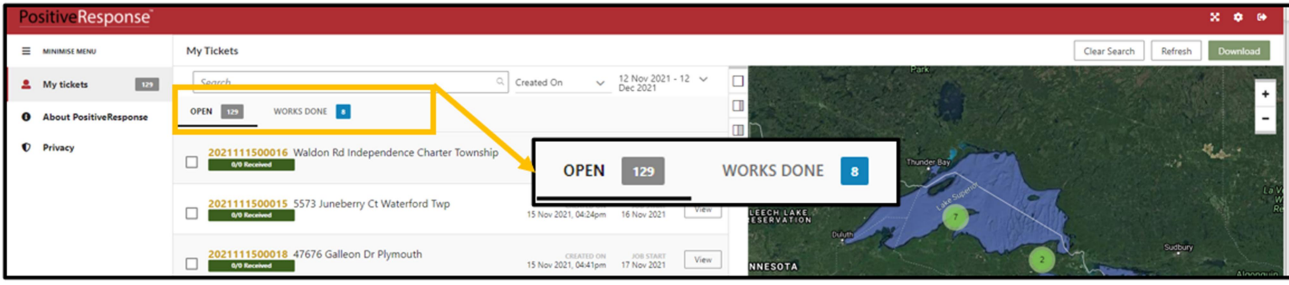

لعرض منشورات مالكي أو مشغّلي المرافق، اختر تذكرة من القائمة أو أدخل رقم التذكرة في حقل Search (البحث). سيتمّ عرض أحدث ֦֧֦֧֦֧֦֧֦֧֦֧֦֧ׅ֧֜֓֓<u>֚֓</u> إصدار من التذكرة.

يمكن رؤية الاستجابات المتعلقة بالمرفق على الجانب الأيسر من الصفحة. تشير عجلة الحالة (Status Wheel) إلى عدد يس ب حديث حسب المستجابوا للطلب. عندما تشير من المستجاب المرافق قد مستقدما بن استجابة، يتطلّب<br>مالكي/محدّدي مواقع المرافق الذين استجابوا للطلب. عندما تشير عجلة الحالة إلى أن جميع مالكي المرافق قد نشروا استجابة، يتطلّب .<br>I سعي مصعوبي موضى مسرض مسيح المستجازة المستجازة المستخدم من المرتضى المرتضى والمرتضى المرتضى المرتضى المرتضى.<br>من الحفّارين فتح كل استجابة لعرض التعليقات. يتمّ ذلك عن طريق النقر على المربع المرتبط بكل عضو و/أو رمز محطة.

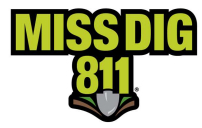

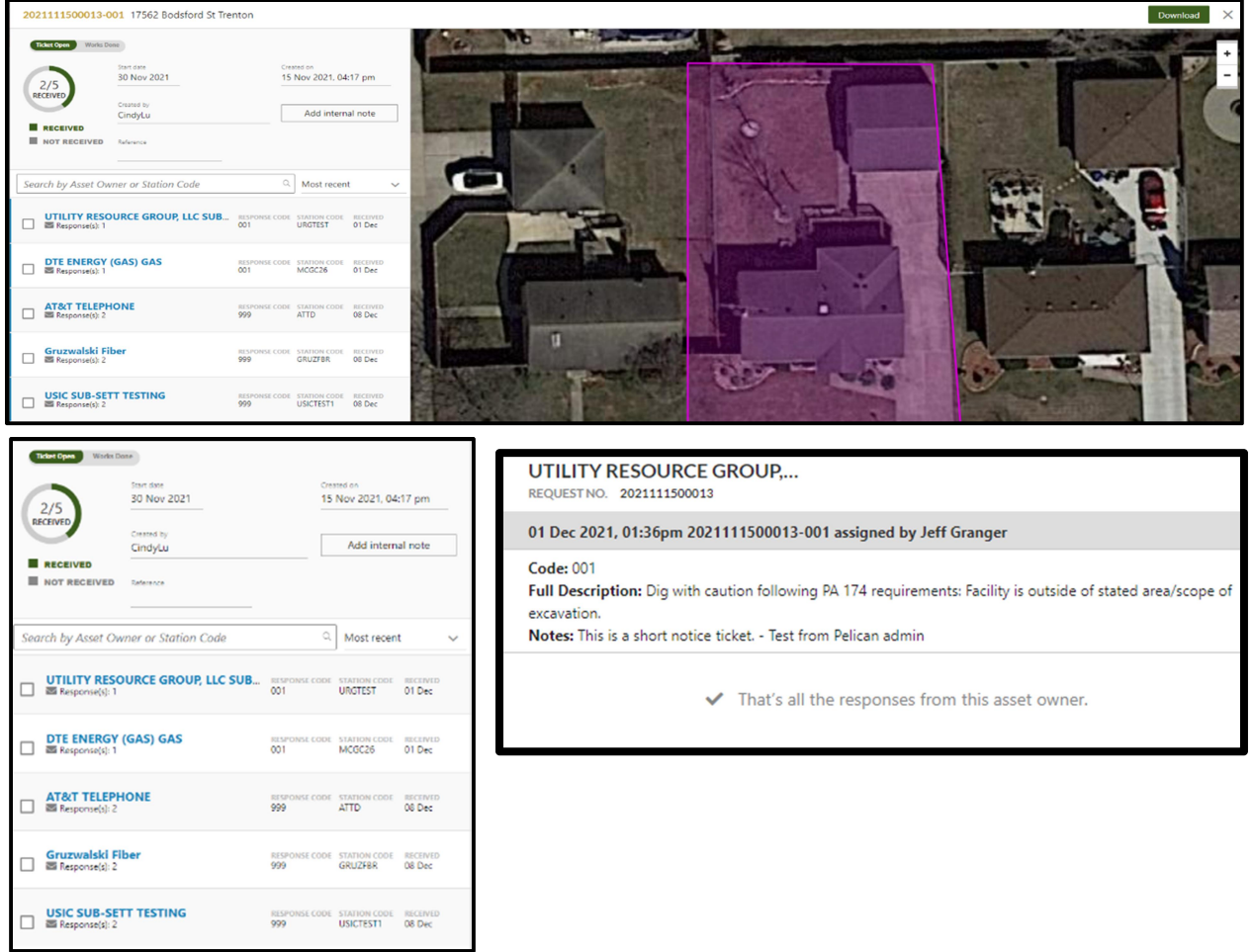

### Packet Job) حزمة مهام العمل) و Notes Internal) ملحوظات داخلᘭة)

يجوز طباعة حزمة العمل أو تنزيلها بالنقر على Download (تنزيل) الموجود في أعلى الجانب الأيمن من صفحة Positive Response ᡧ ᡧ ᡧ (الاستجاᗷة الإᘌجابᘭة). تتضمن حزمة مهام العمل ملف PDF ّ ᣟᢝ ᘌحتوي عᣢ التذكرة وم شورات الاستجاᗷة الإᘌجابᘭة المقد أو مة من مال مᘭدان العمل. ᢝ ᣢᢝ المرافق. ᘌمكن مشاركة هذه المعلومات مع طاقم العاملᡧᣌᢕ <sup>ᣚ</sup> <sup>ᡧ</sup> ّ مشغ

يمكن إضافة الملحوظات الداخلية مع المرفقات بالنقر على Add Internal Note *إضافة ملحوظة داخلية)*. هذه الملاحظات كمرجع يست*ي إجاز مستحركت محدد عيتمي مسركت جددر في N*otes المرافق. يمكن رؤية Notes (الملحوظات) على الجانب الأيسر من الصفحة تحت<br>للحفّار ولا يتمّ مشاركتها مع مالكي أو محدّدي مواقع المرافق. يمكن رؤية Notes (الملحوظات) على الجانب ال ستصرر ركوبها مستوجها مع مع من رسمت العربي العربي العمل.<br>Member Responses (استجابات الأعضاء). يمكن عرض هذه الملحوظات أيضاً في حزمة العمل.

### Works Done (أعمال مُنجزة)

لتعيين عمل (Job) كـ "Works Done" وإزالته من قائمة Open على الصفحة الرئيسية، أنقر على Works Done. هذا الأمر/الإيعاز لا يلغي التذكرة.<br>لا يلغي التذكرة.

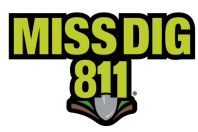

### POSR.MISSDIG811.ORG

يمكن لأي شخص الاطلاع على استجابات التذاكر بالذهاب إلى posr.missdig811.org وإدخال رقم التذكرة والنقر على Enter على ֡֬֓֓֓֓֡֬֓֓֡֬֓֓֓֡֬ Keyboard) لوحة المفاتيح). يتم عرض م شورات الاستجاᗷة الإᘌجابᘭة لأحدث إصدار من التذكرة. رموز الاستجابة الإيجابية

يمكن العثور على شُرّح لكّل رمز من رموز الاستجابة الإيجابية على صفحة Reference Material (المواد المرجعية) التي يمكن الوصول إليها من القائمة الم سدلة ᗷعد النقر عᣢ Pros Excavator الصفحة الرئᛳسᘭة لموقع ᢝ . ᢝ MISS DIG 811 ᣚ ᡧ ᣍو <sup>ᡨ</sup> ᣂالإل ᡧ

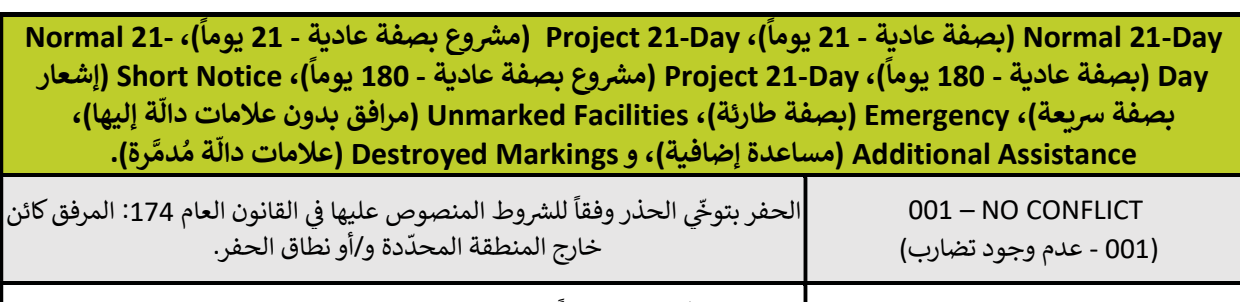

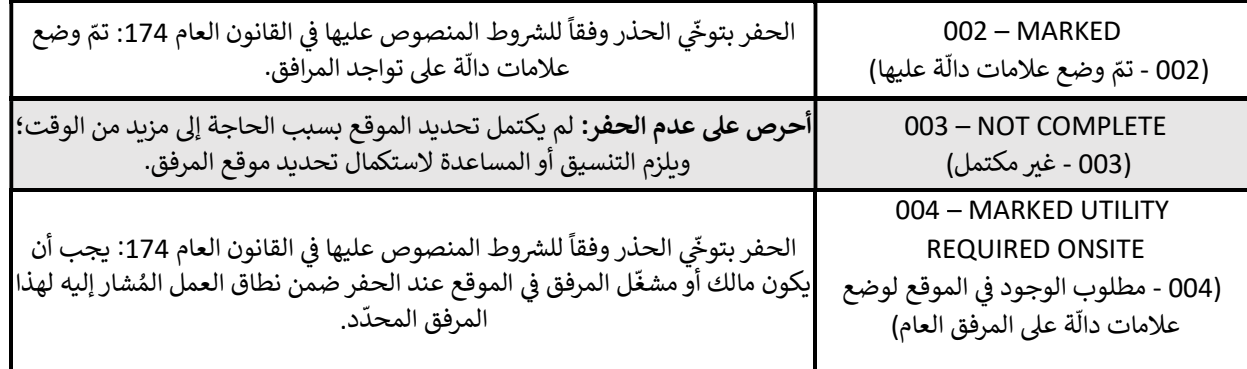

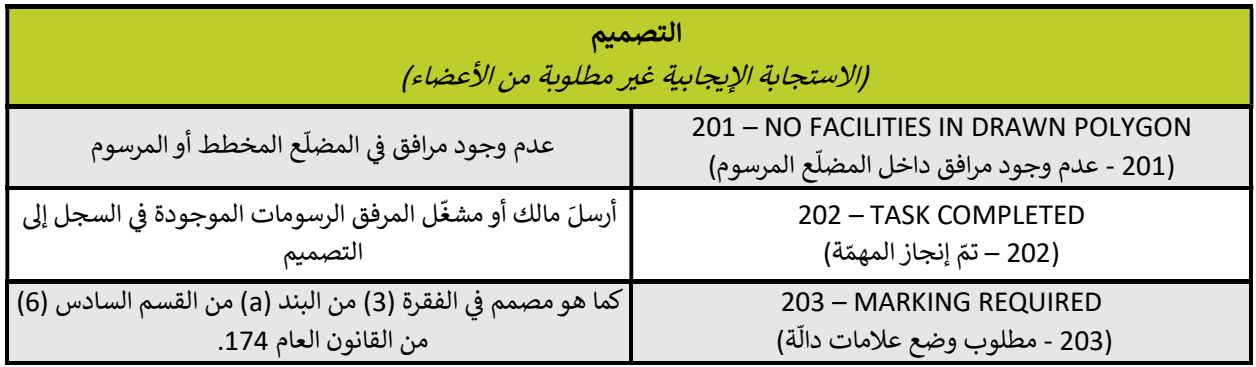

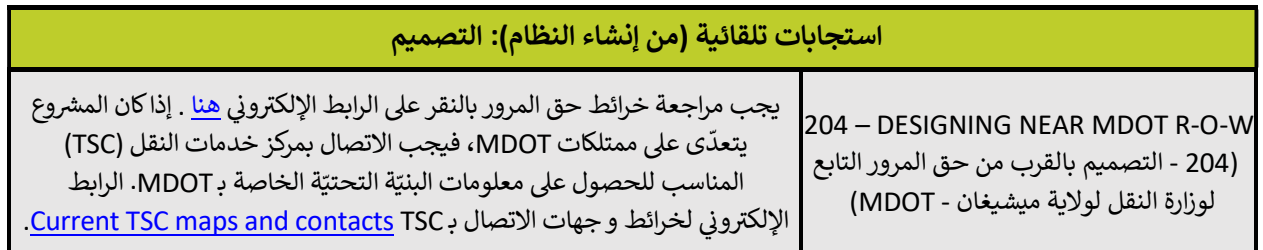

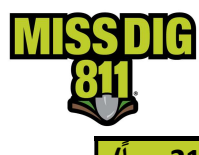

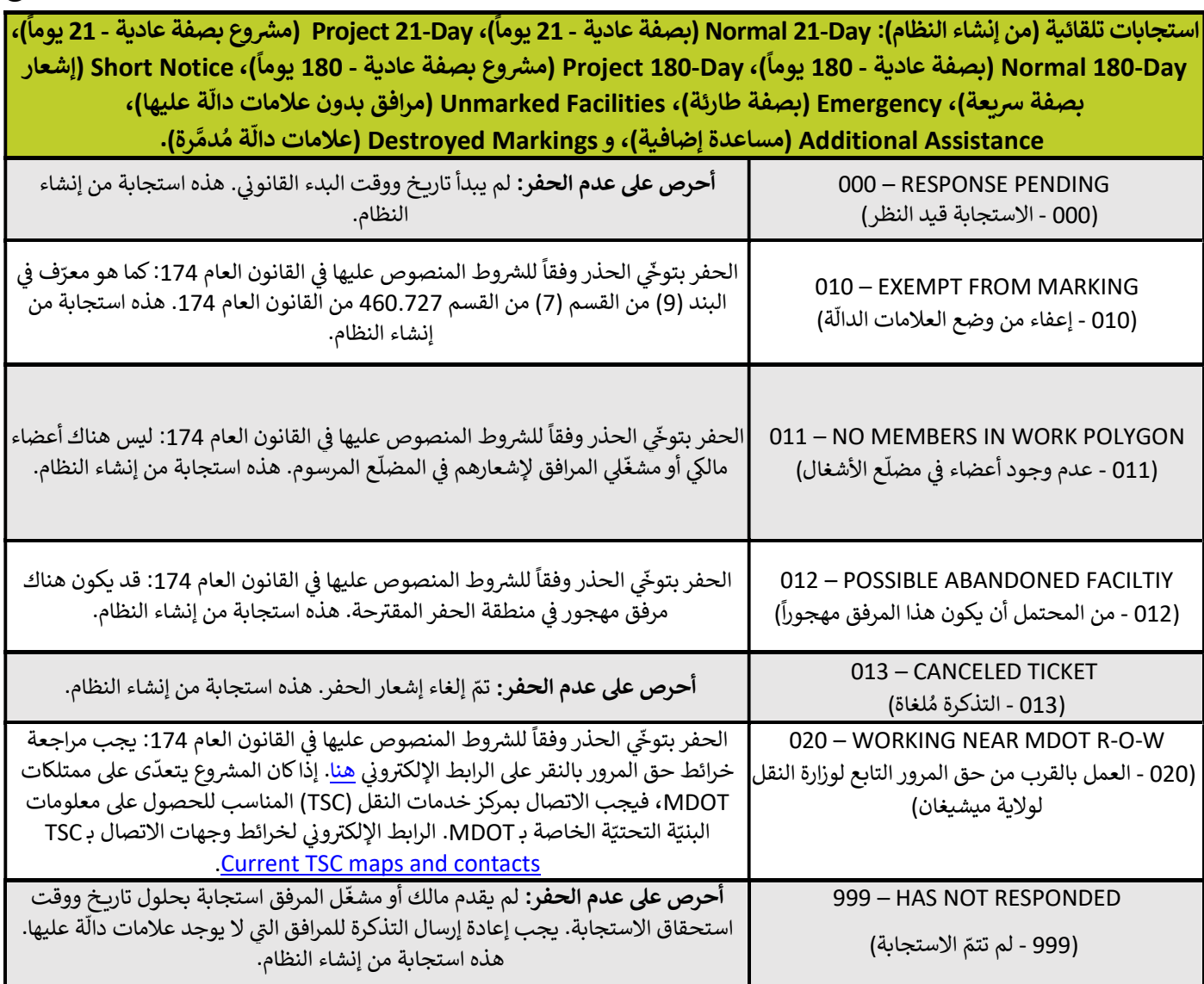

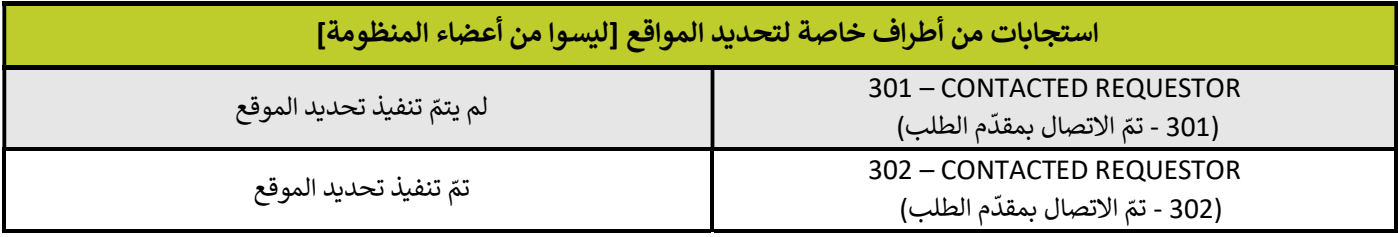

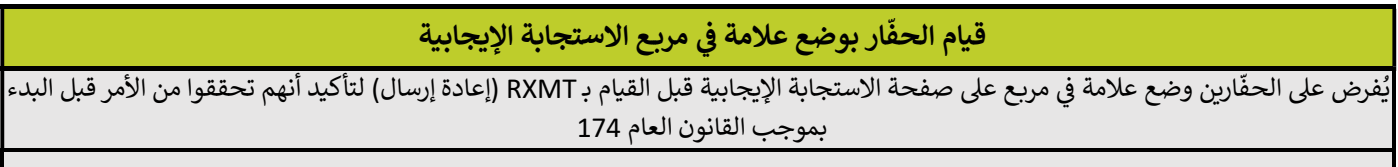

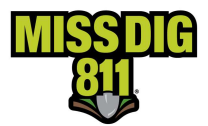

#### ّلمحة عامة عن Ticket Actions (الأوامر والإيعازات المعنيّة بالتذاكر)

.<br>بعد تقديم التذكرة، قد تتطلب الظروف إلغاء التذكرة أو تحديثها أو إعادة إرسالها. يقدّم هذا الدليل إرشادات حول تنفيذ كل أمر. الأوامر بعت عنديم متحتجم عن متحدب مصررت إعلام متعرّ روحانيها روم عن يرتب ها عمل المعدنين إرتبعات حول معيان مرة الرومان<br>أو الإيعازات الواردة في هذا الكتيّب متاحة حالياً في نظام OneCallAccess system (الذي يعرف باسمه المختصر OCA). ق ᡧ ستجري عᣢ نظام ᢝ ᣎᡨ التحديثات ال ᢝ إضافة أوامرͭإᘌعازات إضافᘭة ᣚ OneCallAccess المستقᘘل. ᢝ ᡧ ᣚ ᡧ

### ticket a Retransmitting) إعادة إرسال تذكرة)

֦֧֦֧֦֧֦֧<u>֓</u> قد يتمّ إعادة إرسال تذكرة ما بسبب مشاكل في وضع العلامات الدالّة فقط في هذا الوقت. لا تؤدّي إعادة إرسال التذكرة إلى تغيير رقم ᡧ ᠓ᡧ ֦֧֦֧֦֧<u>֓</u> ....<br>التذكرة. ولكن إعادة إرسال التذكرة يؤدّي إلى تحديث الإصدار (Version) أو رقم المراجعة (Revision Number). يوجد رقم المراجعة بعد الفاصلة الخطية القصيرة في نهاية رقم التذكرة. مثال على رقم التذكرة الأصلي هو 000-000003-000 000 . لا توجد ᡧ . .<br>مراجعة على التذكرة الأصلية، وبالتالي فإن رقم المراجعة هو 000-. قد ينتج عن المراجعة الأولى تغيير في الإصدار أو رقم المراجعة .2021112000003-001

لا يجوز إعادة إرسال التذاكر التي تحتوي على معلومات خاطئة لتصحيح المشكلة. لتصحيح الخطأ، يتمّ إلغاء التذكرة واستبدالها. يجوز ֦֧֦֧֦֧֦֧֦֧֦֧֦֧ׅ֧֜֓֓<u>֓</u> للعمل المذكور عᣢ التذكرة. ᢝ إلغاء التذكرة حᣎᡨ ᘌحᡧᣌᢕ تارᗫــخ الᘘدء القانوᣍ <sup>ᡧ</sup>

يُعدّ تحديث معلومات الاتصال الميدانية أو إضافة تفاصيل لمساعدة محدّد الموقع في العثور على الموقع أو الوصول إليه أمراً مقبولاً عند إعادة إرسال التذكرة. قد تتضمن هذه المعلومات تعليمات الوصول بالسيارة إلى الموقع، أو مكان الدخول إلى موقع الحفر أو الرمز حدة إحدة إرتشان المدخرة. قد تصيين لقدة المصومات تعييدت الوطنون بالسيارة إي الشويع، ارتدى من الله عن الوتع الحض<br>المطلوب لفتح البوابة. لا يُقبل إجراء تحديثات لنوع العمل أو النشاط أو موقع العمل. تتطلّب هذه التغييرات تقديم تذ

ᘌجب مراجعة Response Positive) الاستجاᗷة الإᘌجابᘭة) قᘘل إرسال تذكرة ᚽشأن Facilities Unmarked) مرافق ᗷدون علامات جب المساعدة المساحد المساعدة المساعدة المساعدة المساعدة المساعدة المساعدة المساعدة إضافية). يجب تحديد أيّ<br>دالّة عليها)، أو Destroyed Markings (علامات دالّة مُدمَّرة)، أو Additional Assistance (مساعدة إضافية). يجب تحديد أي :<br>. َّعᣢ ً ᣢᢝ المرافق يتطلب منه الاستجاᗷة بناء ّ ᣟᢝ أو مشغ من مال قᘘل طلب م شورات الاستجاᗷات الإᘌجابᘭة والظروف المᘭدانᘭة. لا ᘌ ؘ<br>ؙ ِّ . . . .<br>استجابة من جميع مالكي أو مشغّلي المرافق كبديل للتحقق من استجابة إيجابية.

يجوز إعادة إرسال تذكرة بعد تاريخ البدء القانوني للعمل لأحدث تعديل للتذكرة. يمكن العثور على تاريخ البدء القانوني للعمل على التذكرة.

### Destroyed Markings (العلامات الدالةُ المُدمَّرة)

− و "<br>إذا تبيّن أن العلامات الدالّة قد تمّ إزالتها أو تحطّمت أو لم تعدّ ظاهرة للبصر أو لا يمكن الوثوق بها، .فيجوز إعادة إرسال تذكرة بسبب .<br>. ֦֧֦֧֦֧֦֧֦֧֦֧֜*֛* ᠓ء عبين من معترف معده عنها إرتبه ،رتف عصف ،رتم عنه عمره مبين رتز و يسمل ، وعرب<br>علامات دالّة مُدمَّرة. يتطلّب من مالكي المرافق الاستجابة في غضون 24 ساعة في أيام العمل.

مَنْ: جميع مستخدمي النظام

متى: من تاريخ البدء القانوني للعمل وحتى الساعة 5 مساءً قبل يوم واحد من آخر يوم عمل للتذكرة.

#### ֦֧֦֧֡֡֡֡<u>֚</u> <u>PROCEDURES</u> (كيفيّة تنفيذ الإجراء)

- 1. إذا كانت التذكرة واحدة من آخر خمس تذاكر تمّ تقديمها، فأنقر على التذكرة الموجودة تحت Recent History ֖֧֪֪֧֚֚֚֚֚֚֚֚֚֚֚֚֚֚֚֚֚֚֚֚֚֚֝֝֝֝֝֝֝֬֝֓֝֟֝֓ ر<br>(المحفوظات الحدّيثة) في Home Page (الصفحة الرئيسية) لـ OCA لعرض التذكرة ثم الانتقال إلى الخطوة 6. إذا لم تكن التذكرة موجودة في Recent History (المحفوظات الحدّيثة) ، فانتقل إلى الخطوة 2.<br>. ᡧ ֦֧֦֧֡֡֡<u>֦</u>
- 2. أنقر على History (المحفوظات) للبحث عن التذكرة إذا لم يتمّ العثور عليها في Recent History (المحفوظات الحدّيثة). ᡧ ֦֧֦֧֦֧֦֧֦֧ׅ֧֦֧ׅ֧֦֧ׅ֧֧ׅ֧֧֧֝֜֓֓֜֓֓֜֓֓֜֓֬֜֜֬
	- ֦֧֦֧֦֧֖֖֖֖֖֖֖֖֖֖֪֖֪֦֪֪֪֦֖֧֪֚֚֚֚֚֚֚֚֚֚֚֝֝֝֝֟֓֟֓֝֬֝֬֝֓֝֬֟֓֝֬֝ 3. أدخل رقم التذكرة بأحدث رقم مراجعة، والتاريخ (أو النطاق الزمني) الذي تمّ فيه تقديم أحدث مراجعة للتذكرة.
		- 4. أنقر على Search (بحث).
		- 5. أنقر على التذكرة لعرض تفاصيل التذكرة.

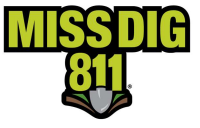

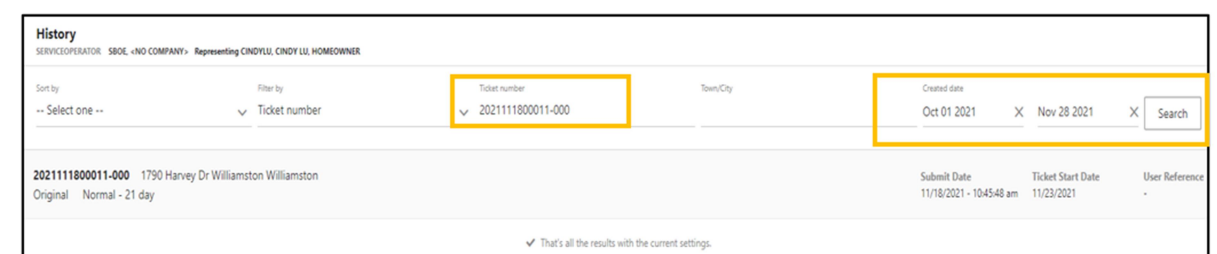

- 6. أنقر على Actions (أوامر/إيعازات) في أعلى الجانب الأيمن من الصفحة. ᡧ ᠓
- .7 س - بي Destroyed Markings (علامات دالّة مُدمَّرة) - سيتمّ فتح التذكرة.<br>اختر Destroyed Markings (علامات دالّة مُدمَّرة) - سيتمّ فتح التذكرة. َّ
	- .8 أدخل Date Completion Work) تارᗫــخ إنجاز العمل).
		- ت.<br>9. راجع جهة الاتصال في ميدان العمل. عدّل حسب اللزوم. ᡧ
- 10. في حقل Remarks (الملاحظات)، أدخل رقم المراجعة ورمز المحطة (أو رموز المحطات) لكل عضو أو نوع المرفق (غاز، كهرباء) المطلوب إعادة وضع علامات دالّة عليها. يمكن العثور على قᘘل طلب ُ الاستجاᗷة الإᘌجابᘭة. ᘌ ᢝ ّ رموز المحطات ᣚ <sup>ة</sup> جميع المرافق العام عندما تكون جميع ᡧ .<br>İ .<br>العلامات الدالّة عليها مُدمَّرة. َّ

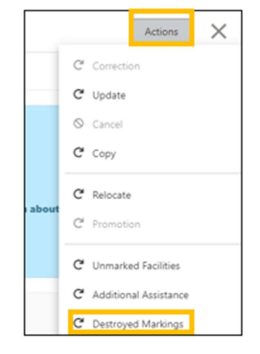

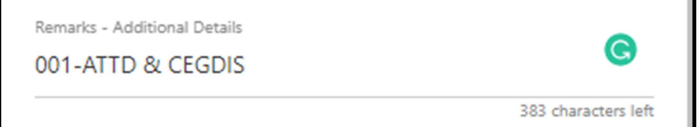

.<br>إذا تطلّب الأمر لإعادة وضع علامات دالّة على جزء من الأشغال، فحدّد مكان وضعها بالضبط. على سبيل المثال: تمّ إزالة علامات دالّة .<br>I ֦֧֦֧֦֧֦֧֦֧֦֧֦֧֦֧ ءٍ" كليب "ركبر ركوب عن عرضت عن المستقى براجس "ركبيت على مستقال الذي يتطلب إعادة وضع علامات دالّة.<br>في عنوان واحد يُعدّ جزءاً من تذكرة بخمسة عناوين. حدّد العنوان بالضبط الذي يتطلب إعادة وضع علامات دالّة. ᡧ

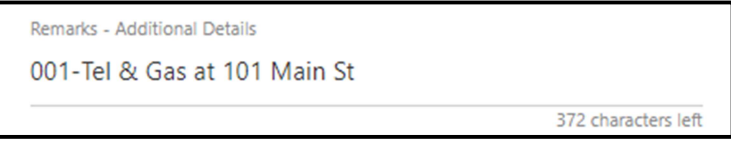

ᘌجب إضافة عملᘭات إعادة إرسال إضافᘭة إᣠ أعᣢ حقل Remarks) الملاحظات).

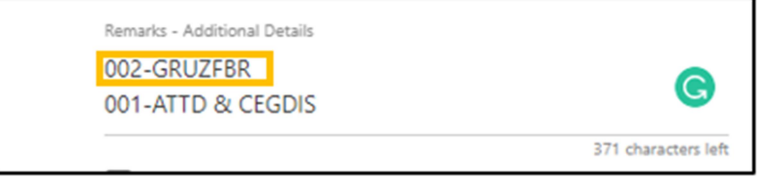

11. أنقر على Submit (إرسال) - ستظهر صفحة الملخص. حالة التذكرة هي Destroyed Markings (علامات دالّة مُدمَّرة). َّر<br>تمّ إرسال رسالة تأكيد بالبريد الإلكتروني.

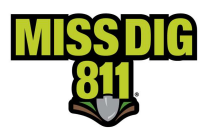

### Unmarked Facilities (مرافق بدون علامات دالةٌ عليها)

ئي عن وجود مرفق بدون علامات مرئية دال عᣢ <sup>᠓</sup> عندما لا ᘌكون هناك استجاᗷة إᘌجابᘭة أو لا تكون الاستجاᗷة افᘭة، أو هناك دلᘭل مرᣍ <sup>ة</sup> ᠓تواجده، أو هناك علامات دالّة غير كاملة.

مَنْ: المستخدمون External Plus (الخارجيون پلس) والداخليون

متى: بين تاريخ البدء القانوني للعمل و Work Expiration Date (تاريخ انتهاء صلاحية العمل) (Ticket Expiration - انتهاء سي. بين -رين سبع السعا عمل.<br>صلاحية التذكرة) مطروحاً منه ثلاث ساعات عمل.

#### ׅׅ֧ׅ֧֡֡֡֡֡֡֡֡֡֜֓֟֓֡֡֜֓֡֬֜֓֡֬<u>֓</u> <u>PROCEDURES (كيفيّة تنفيذ الإجراء)</u>

- 1. إذا كانت التذكرة واحدة من آخر خمس تذاكر تمّ تقديمها، فأنقر على التذكرة الموجودة تحت Recent History (المحفوظات .<br>الحدّيثة) في Home Page (الصفحة الرئيسية) لـ OCA لعرض التذكرة ثم الانتقال إلى الخطوة 6. إذا لم تكن التذكرة موجودة في المحفوظات (Recent History ّ الحديثة) ، فانتقل إᣠ الخطوة .2
	- 2. أنقر على History (المحفوظات) للبحث عن التذكرة إذا لم يتمّ العثور عليها في Recent History (المحفوظات الحدّيثة). ᡧ ّ
		- ֖֖֖֖֖֖֧֪֪֪֪֦֧֧֪֪֛֖֛֪֪֛֪֪֪֪֪֪֛֚֚֚֚֚֚֚֚֚֚֚֚֝֝֝֟֓֝֬֝֬֝֬֝֬֝֟֟֓֬֝֬֝֬֝֬֝֬֝֬֝֬֝֬֝֬֝֬֝֬֝֬֝֝ 3. أدخل رقم التذكرة بأحدث رقم مراجعة، والتاريخ (أو النطاق الزمني) الذي تمّ فيه تقديم أحدث مراجعة للتذكرة.
			- 4. أنقر على Search (بحث).
			- 5. أنقر على التذكرة لعرض تفاصيل التذكرة.

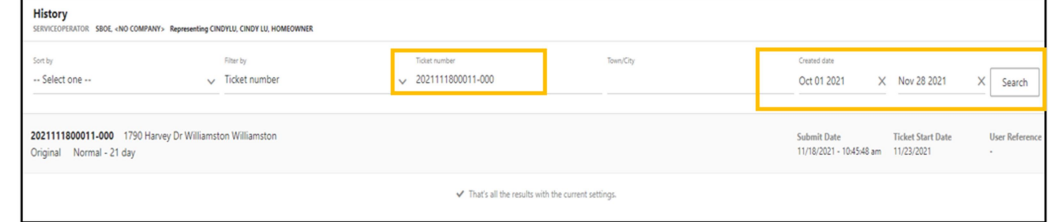

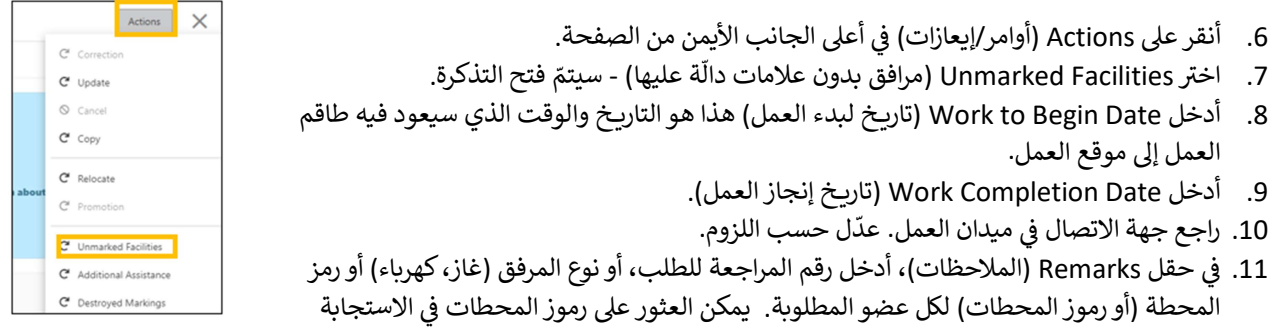

ر و و روس الله عن العمل المختار هو الآن، فقم بإعطاء معلومات عن حالة طاقم العمل: **طاقم العمل موجود في موقع ,**<br>الإيجابية. إذا كان تاريخ بدء العمل المختار هو ا**لآن،** فقم بإعطاء معلومات عن حالة طاقم العمل: **طاقم العمل موجود ف** العمل أو طاقم العمل في طريقه إلى موقع العمل. ᡧ

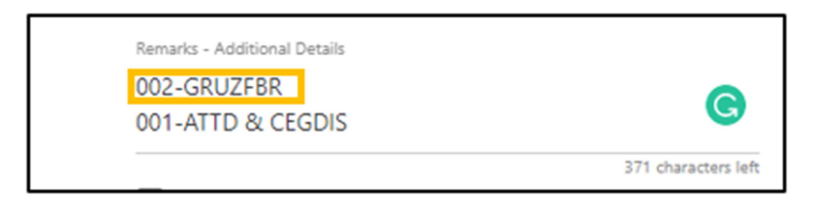

12. سيتمّ عرض تفاصيل التذكرة. حالة التذكرة هي Unmarked Facilities (مرافق بدون علامات دالّة عليها). تمّ إرسال رسالة تأكيد ᠓֦֧֦֧֦֧<u>֓</u> .<br>بالبريد الإلكتروني.

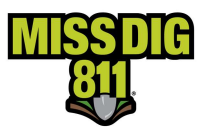

### Assistance Additional) مساعدة إضافᘭة)

حاد المحافظات الله في الموقع، وقام المقاول بالحفر يدوياً بموجب ما يقتضيه القانون، ولكن لم يوجد خط أنابيب داخل العلامات<br>تمّ وضع علامات دالّة في الموقع، وقام المقاول بالحفر يدوياً بموجب ما يقتضيه القانون، ولكن لم يوجد خط أن ֧֧֦֧ׅ֧֦֧֧֦֧֧֦֧֦֧֦֧֦֧֦֧֧֦֧֧֦֧֝֟֟֓֟֓֟֓֕֓֜֓֓֜֓֜֓֓֓ ᠓الدالّة على الموقع التقريي (Approximate Location). لدى أصحاب المرافق مهلة ثلاث ساعات عمل للاستجابة على ذلك.

مَنْ: المستخدمون External Plus (الخارجيون بِلس) والداخليون

متى: بين تاريخ البدء القانوني للعمل و Work Expiration Date (تاريخ انتهاء صلاحية العمل) (Ticket Expiration - انتهاء سي. بين -رين سبع السعا عمل.<br>صلاحية التذكرة) مطروحاً منه ثلاث ساعات عمل.

#### ֧֦֧֦֧֦֧֦֧ׅׅ֚֚֡֜֓֓֡֡֓֡֡֡֬֜֓֡֬֓֓֞֓֡֬֓֓֞֡֡֬֓֓֞֡֡֬ <u>Procedures (كيفيّة تنفيذ الإجراء)</u>

- 1. إذا كانت التذكرة واحدة من آخر خمس تذاكر تمّ تقديمها، فأنقر على التذكرة الموجودة تحت Recent History (المحفوظات .<br>الحدّيثة) في Home Page (الصفحة الرئيسية) لـ OCA لعرض التذكرة ثم الانتقال إلى الخطوة 6. إذا لم تكن التذكرة موجودة في المحفوظات (Recent History ّ الحديثة) ، فانتقل إᣠ الخطوة .2
	- 2. أنقر على History (المحفوظات) للبحث عن التذكرة إذا لم يتمّ العثور عليها في Recent History (المحفوظات الحدّيثة). ᡧ ّ
		- ّ3. أدخل رقم التذكرة وأحدث رقم مراجعة، والتاريخ (أو النطاق الزمني) الذي تمّ فيه تقديم أحدث مراجعة للتذكرة.
			- 4. أنقر على Search (بحث).
			- 5. أنقر على التذكرة لعرض تفاصيل التذكرة.

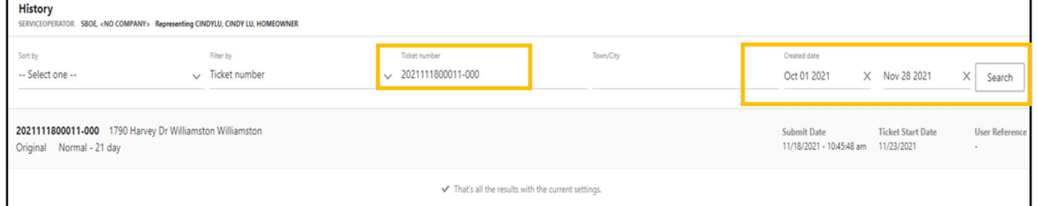

- 6. أنقر على Actions (أوامر/إيعازات) في أعلى الجانب الأيمن من الصفحة . ᡧ
- .7 ا س حسب المساعدة (سبب السيس)<br>ختر Additional Assistance (مساعدة إضافية) - سيتمّ فتح التذكرة .
- . أدخل Date Begin to Work) تارᗫــخ لᘘدء العمل) هذا هو التارᗫــخ والوقت الذي سᘭعود 8 فᘭه طاقم العمل إلى موقع العمل.
	- .9 أدخل Date Completion Work) تارᗫــخ إنجاز العمل).
	- ֦֧֦֧֦֧֦֧֦֧֦֧֦֧֦֧ 10. راجع جهة الاتصال في ميدان العمل. عدّل حسب اللزوم. ᡧ
- 11. في حقل Remarks (الملاحظات)، أدخل رقم المراجعة للطلب، أو اسم مالك المرفق ᡧ (Consumers Energy gas) أو رمز المحطة (أو رموز المحطات) لكل عضو مطلوب وضع المستجاه المستجاه المستجار والمحاسب المستجابة. إذا كان تاريخ المستجابة المستجابة. ومن المستجابة المستجابة المس<br>ملاحظات بشأنها. يمكن العثور على رموز المحطات في الاستجابة الإيجابية. إذا كان تاريخ ، في المختار هو الآ**ن، ف**قم بإعطاء معلومات عن حالة طاقم العمل: مثل العمل في موقع<br>العمل المختار هو الآ**ن، ف**قم بإعطاء معلومات عن حالة طاقم العمل: طاقم العمل في موقع ل<br>العمل أو طاقم العمل في طريقه إلى موقع العمل.

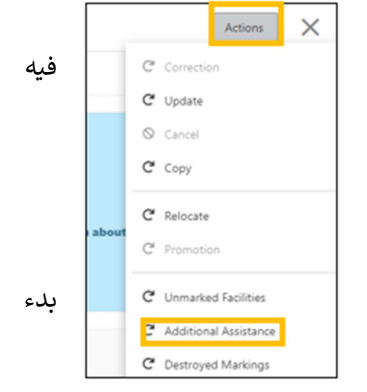

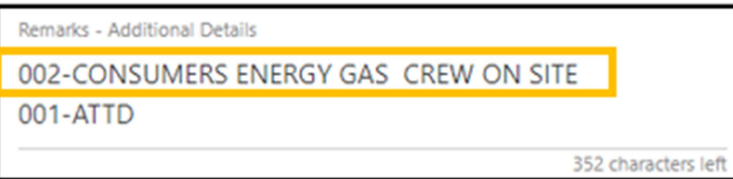

12. سيتمّ عرض تفاصيل التذكرة. حالة التذكرة هي Additional Assistance (مساعدة إضافية). تمّ إرسال رسالة تأكيد بالبريد ֦֧֦֧֦֧֦֧<u>֓</u> الإلكتروني.<br>الإلكتروني.

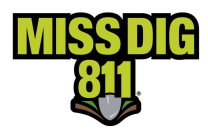

### (سخᙏ) Copy

تقوم ميزة النسخ بتكرار معلومات التذكرة من التذكرة المختارة لإنشاء تذكرة جديدة. يمكن تحرير جميع الحقول.

مَنْ: جميع مستخدمي النظام

متى: يمكن نسخ تذكرة في أي وقت بعد أن يتمّ تقديم التذكرة الأصلية.

֧֦֧֦֧֦֧֦֧ׅׅ֚֚֡֜֓֓֡֡֓֡֡֡֬֜֓֡֬֓֓֞֓֡֬֓֓֞֡֡֬֓֓֞֡֡֬ <u>Procedures (كيفيّة تنفيذ الإجراء)</u>

- 1. إذا كانت التذكرة واحدة من آخر خمس تذاكر تمّ تقديمها، فأنقر على التذكرة الموجودة تحت Recent History (المحفوظات ر<br>الحدّيثة) في Home Page (الصفحة الرئيسية) لـ OCA لعرض التذكرة. ᡧ
	- 2. أنقر على History (المحفوظات) للبحث عن التذكرة إذا لم يتمّ العثور عليها في Recent History (المحفوظات الحدّيثة). ᡧ ֚֚֡֓֡֓֓֡֬֓֓֡֬֓֓֓֓֡֬֓֓֡֬
- 3. أدخل رقم التذكرة التي يودّ الرجوع إليها، بما في ذلك رقم المراجعة (Revision Number -000)، والتاريخ (أو النطاق الزمني) ᡧ ֦֧֦֧<u>֓</u> ت 9 - س حسن الرجمن التفاع التاس .<br>الذي تمّ فيه تقديم التذكرة التي يودّ الرجوع إليها.
	- 4. أنقر على Search (بحث).
	- 5. أنقر على التذكرة لعرض تفاصيل التذكرة.
	- 6. أنقر على Actions (أوامر/إيعازات) في أعلى الجانب الأيمن من الصفحة. ᡧ
		- .7 ا ت<br>ختر Copy (نسخ) - سيتمّ فتح التذكرة.
			- 8. قم بتحرير الحقول المناسبة.
- .<br>9. التذكرة الجديدة لا تشير إلى التذكرة التي تمّ النسخ منها. إذا كان المستخدم يرغب في الإشارة إلى رقم التذكرة التي تمّ النسخ منها، ֦֧֦֧֦֧֦֧֦֧֦֧֦֧ׅ֧֜֓֓<u>֓</u> ᢝ ᣎᡨ فᘭجب إدخال رقم التذكرة ال ّ تم حقل الملاحظات ( ᢝ الرجᖔع إليها ᣚ Remarks(. ᡧ

Remarks - Additional Details

Previous ticket 2021103100151

371 characters left

.10 أنقر عᣢ Submit) إرسال).

.<br>11. سيتمّ عرض تفاصيل التذكرة. تمّ إرسال رسالة تأكيد بالبريد الإلكتروني.

## Continue) متاᗷعة)

\_\_<br>عندما تكون الأشغال كبيرة جداً بحيث لا يمكن وضعها في تذكرة واحدة، فإن ميزة متابعة التذكرة تجعل من السهل إنشاء تذاكر متعددة. حدد علوى ريستان عيرر، بعد باعيت رحيس رحلتها ي عصر، رسمت عن نيره سبب استخدم عرض بن السهن إلساء مضلع جديد<br>يكون مضلع العمل (Work Polygon) من التذكرة المختارة ظاهراً بوضوح على الخريطة بحيث يمكن للمستخدم إنشاء مضلّع جديد .<br>بسهولة ينطلق به من حيث توقفت التذكرة الأخرى. تتمّ الإشارة إلى رقم التذكرة الأصلي على تذكرة المتابعة (Continued Ticket) بمجرّد إرسالها.

مَنْ: جميع مستخدمي النظام

متى: في أي وقت بعد تقديم التذكرة الأصلية

- 1. يمكن اختيار تذكرة المتابعة مباشرة بعد تقديم التذكرة. عندما تظهر صفحة ملخص التذكرة عند إرسال التذكرة، أنقر على ..<br>Actions (أوامر/إيعازات) في أعلى الجانب الأيمن من الصفحة.
	- .2 أنقر عᣢ Ticket Continue) متاᗷعة التذكرة).
- ي . .<br>a. إذا لم يتمّ اختيار ميزة متابعة التذكرة عند إرسال تذكرة، فيمكن العثور على التذكرة المرجعية في Recent History ֦֧֦֧֦֧֦֧֦֧֦֧֦֧֦֧ .<br>(المحفوظات الحدّيثة) أو History (المحفوظات). إذا كانت التذكرة واحدة من آخر خمس تذاكر تمّ تقديمها،

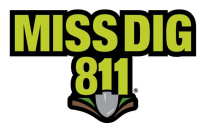

.3 مراجعة تفاصᘭل

فأنقر على التذكرة الموجودة تحت Recent History (المحفوظات الحدّيثة) في Home Page (الصفحة ᡧ الرئᛳسᘭة) لـ OCA لعرض التذكرة.

- b. أنقر على History (المحفوظات) للبحث عن التذكرة إذا لم يتمّ العثور عليها في Recent History (المحفوظات ᡧ ر<br>الحدّيثة).
- c. أدخل رقم التذكرة، بما في ذلك رقم المراجعة (Revision Number -000)، والتاريخ (أو النطاق الزمني) الذي تمّ ᡧ فيه تقديم التذكرة.
	- d. أنقر على Search (بحث)
	- e. أنقر عᣢ التذكرة لعرض تفاصᘭل التذكرة
	- .<br>f. أنقر على Actions (أوامر/إيعازات) في أعلى الجانب الأيمن من الصفحة
		- g. أنقر عᣢ Ticket Continue) متاᗷعة التذكرة)

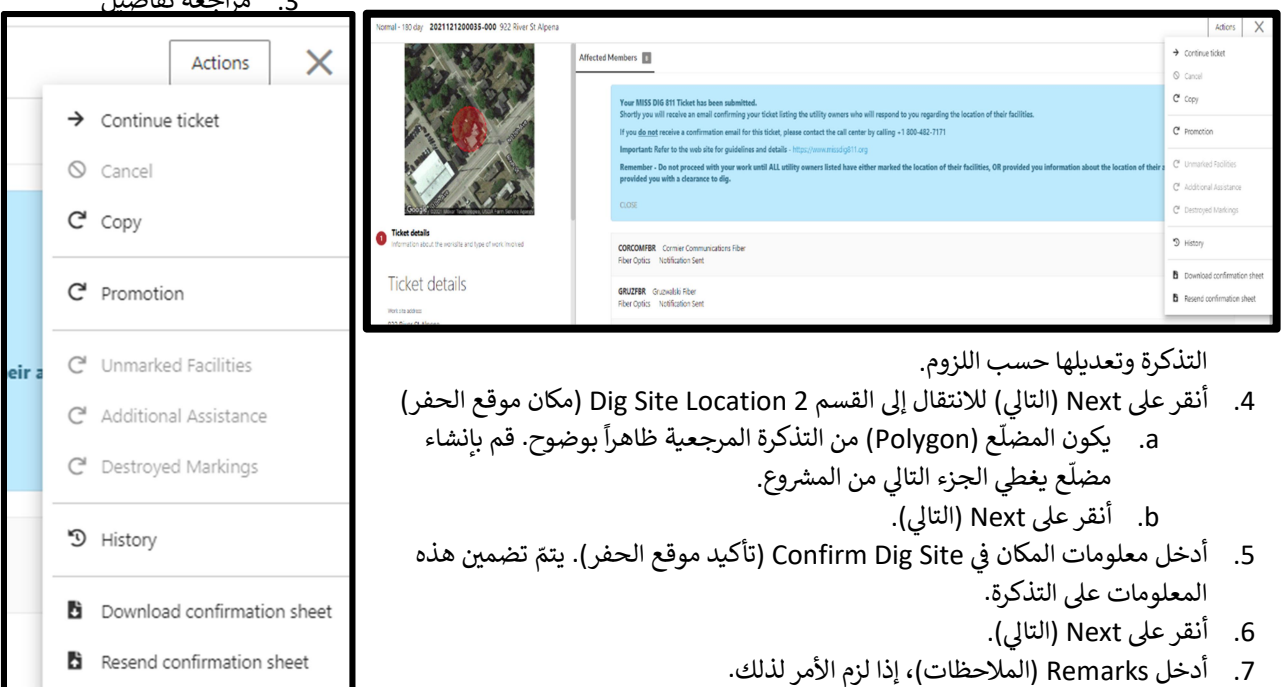

- 8. ضع علامة في كل مربع من مربعات الموافقة. ᡧ
- و<br>9. أنقر على Submit (إرسال). يتمّ الإشارة إلى التذكرة السابقة على التذكرة الجديدة.

### Cancel) إلغاء)

֦֧֦֧֦֧֦֧<u>֓</u> \_\_<br>قد يتمّ إلغاء تذكرة لأن العمل لم يعد جارياً، أو لوجود خطأ في التذكرة أو بسبب وجود تذكرة مكررة (مزدوجة) لنفس العمل.

مَنْ: جميع مستخدمي النظام

متى: حتى تاريخ البدء القانوني للعمل المذكور على التذكرة.

- 1. إذا كانت التذكرة واحدة من آخر خمس تذاكر تمّ تقديمها، فأنقر على التذكرة الموجودة تحت Recent History (المحفوظات .<br>الحدّيثة) في Home Page (الصفحة الرئيسية) لـ OCA لعرض التذكرة. ᡧ
	- 2. أنقر على History (المحفوظات) للبحث عن التذكرة إذا لم يتمّ العثور عليها في Recent History (المحفوظات الحدّيثة). ᡧ ֚֚֡֓֡֓֓֡֬֓֓֡֬֓֓֓֓֡֬֓֓֡֬
- 3. أدخل رقم التذكرة، بما في ذلك رقم المراجعة (Revision Number -000)، والتاريخ (أو النطاق الزمني) الذي تمّ فيه تقديم ᡧ ֦֧֦֧֦֧֦֧֦֧֦֧ׅ֧֜֓֓<u>֓</u> التذكرة.

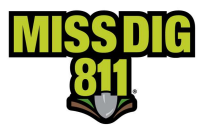

- 4. أنقر على Search (بحث)
- .5 أنقر عᣢ التذكرة لعرض تفاصᘭل التذكرة
- .<br>6. أنقر على Actions (أوامر/إيعازات) في أُعلى الجانب الأيمن من الصفحة
	- س بن سي سي سي سي سي سي سي.<br>7. اختر Cancel (إلغاء) سيتمّ عرض مربع منبثق
		- 8. أدخل سبب الإلغاء
		- .9 أنقر عᣢ Send) إرسال).

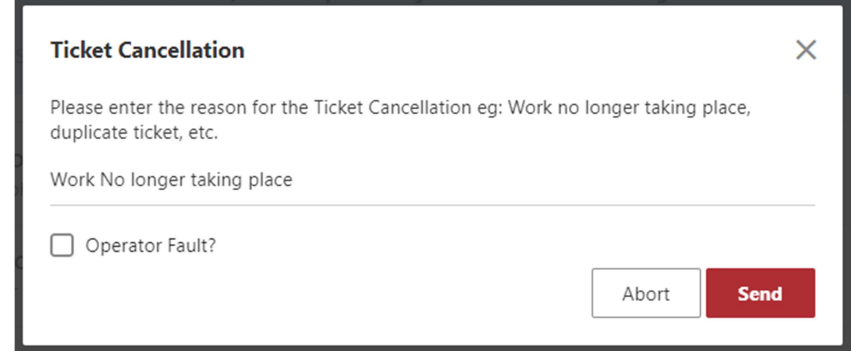

10. سيتمّ عرض تفاصيل التذكرة. حالة التذكرة Cancelled (تمّ إلغاؤها).